# Cash Management User Guide

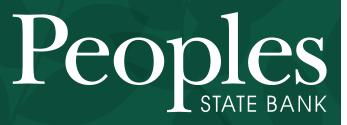

Always see the Potential.

888.929.9902 | www.bankpeoples.com

Member FDIC

# TABLE OF CONTENTS

| Impo    | rtant Contact Info                        | .4         |
|---------|-------------------------------------------|------------|
| ACH     | Origination                               | .6         |
| $\star$ | Regular ACH - Daily cut-off 4:29pm CST    |            |
|         | NACHA-formatted File Upload               | .7         |
|         | Manual Batch                              | .9         |
|         | Import File Options                       | 13         |
|         | Restricting ACH Batches                   | 17         |
|         | Initiate ACH Batch / Recurring ACH Batch  | 18         |
|         | Batch Approval – Dual Control             | 20         |
|         | Prenote Transactions                      | 22         |
| $\star$ | Same Day ACH - Daily cut-off 11:29am CST2 | <u>2</u> 4 |
|         | Download / Copy / Delete Batch2           | <u>2</u> 7 |
|         | Making Tax Payments                       | 32         |
|         | ACH History                               | 35         |
|         | Batch Corrections / Changes /Reminders    | 39         |

| Wires.  |                                                                | 43 |
|---------|----------------------------------------------------------------|----|
| $\star$ | Daily cut-off: International 12:30pm CST / Domestic 2:30pm CST |    |
|         | Transmitting Dual Control Wires                                | 19 |

| Positi  | ve Pay – Fraud Protection Program                                                         | .51               |
|---------|-------------------------------------------------------------------------------------------|-------------------|
| $\star$ | Work Exceptions – Daily cut-off 12:59pm CST                                               |                   |
|         | Downloading Reconciliation Files                                                          | .53               |
|         | File Upload Format                                                                        | .53               |
|         | PositivePay File Upload                                                                   | .61               |
|         | Manually Entering PositivePay File                                                        | .65               |
|         | Void Issued Items                                                                         | .67               |
|         |                                                                                           |                   |
| ACH     | Blocks & Filters – Fraud Protection Program                                               | 68                |
|         | Blocks & Filters – Fraud Protection Program                                               | 68                |
|         |                                                                                           |                   |
|         | ACH Exceptions – Daily cut-off 12:59pm CST                                                | .69               |
| *       | ACH Exceptions – Daily cut-off 12:59pm CST<br>ACH Filters                                 | .69<br>.70        |
| *       | ACH Exceptions – Daily cut-off 12:59pm CST<br>ACH Filters<br>Adding Exception Text Alerts | .69<br>.70<br>.71 |

# **IMPORTANT CONTACT INFO**

# **Treasury Management Department**

- treasurymanagement@bankpeoples.com
- > Dept. line: 715.847.4197
- Encrypted upload center: bankpeoples.com/secure
  - SELECT Recipient: Treasury Management

# eBanking / Wire Department

- ebankingdepartment@bankpeoples.com
- ➢ Wire Fax: 715.842.2633
- Encrypted upload center: bankpeoples.com/secure
  - SELECT Recipient: Wire Transfer

-OR-

SELECT Recipient: ACH Files

# **Customer Support & Service Center**

> 888.929.9902

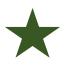

To use this guide:

- o GO to bankpeoples.com
- o NAVIGATE to Cash Manager
- o LOGIN with your security token

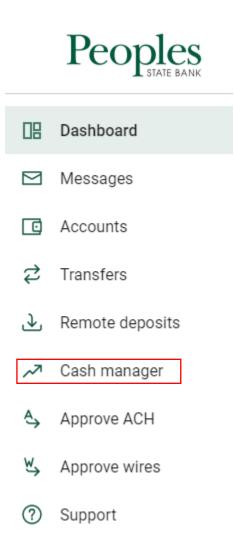

# CASH MANAGEMENT

| 🔀<br>Cash Mana | gement | Smart Budget | B<br>Dashbo | ard     | X<br>Options | 5     | Onsite Deposit |
|----------------|--------|--------------|-------------|---------|--------------|-------|----------------|
| ACH            | ARP    | Users        | Reporting   | File    | Status       | Onsit | e Deposit      |
| ACH            | Uploa  | d Tax Pay    | ment H      | listory | Search       |       |                |

# **ACH ORIGINATION - OVERVIEW**

The ACH module allows you to pay out or collect money from individuals and companies. For example, you could send a payroll file; collect monthly dues; pay vendors and taxes; and many other types of accounts payable and receivable. Your ACH capabilities depend on your agreement with the bank.

ACH batches work as templates, so you can send the batch multiple times. After the batch is created, you initiate it. This sends a copy of the batch to the bank, which then originates the file. Next time you need to send the file, you edit, and then initiate it again.

There are multiple ways to create an ACH batch: NACHA files, manual entry, or import. If you can create NACHA-formatted files, then you can upload the batch. If not, then you manually enter the batch information. Or you can import, which uses a combination of upload and manual processes.

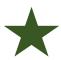

**FYI:** Daily cut-off times are Central Standard Time (CST). The 'electronic gate' closes at 4:30pm CST. **Initiated files must be completed and confirmation number visible on the screen by 4:29pm CST**. If the file is not fully initiated, and the gate closes, the ACH file cannot be initiated until the next business day.

# **CREATING AN ACH BATCH: NACHA UPLOAD**

If you have software that can create a NACHA file formatted ACH batch for you, you can upload the batch into Internet Banking.

Uploaded ACH batch files are validated in their entirety. If validation errors are found within the uploaded ACH batch, up to the first 50 validation errors appear.

You can view and resolve validation errors in the uploaded ACH batch file, and then reupload the updated file. Selecting **Show More** expands the error details.

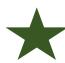

**NOTE:** Uploaded routing numbers are validated as a part of the ACH batch validation process.

# UPLOADING AN ACH BATCH

1. GO to Cash Management > ACH > Upload.

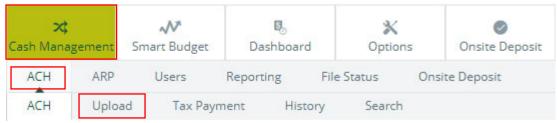

2. CLICK on **Browse** to locate and select your file.

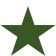

**<u>TIP</u>**: Recommended: use a file with a .txt file extension.

Enter the name of the file you wish to upload (some browsers will provide a Browse button to help you find the file). Click the Upload button. If you are consistently having trouble uploading your ACH file, you may want to try another uploading method by clicking <u>here</u>.

|                                         | Browse | Upload |
|-----------------------------------------|--------|--------|
| NOTE: Maximum upload file size is 5 MB. |        |        |

- 3. CLICK on **Upload** to upload the file. You will then see the **File Upload Status** screen.
- 4. CLICK on **Refresh List** until your status updates from **Queued** to **Uploaded**.

| File Name<br>BWPAYDDWEI.001 | Format | Type<br>ACH | Related Account | Upload Date マ<br>9/27/2018 2:36:50 PM | Status<br>Queued |
|-----------------------------|--------|-------------|-----------------|---------------------------------------|------------------|
| BWPAYDDWEI.001              | NACHA  | ACH         | N/A             | 9/27/2018 2:36:50 PM                  | Queued           |
|                             |        |             |                 |                                       | 4                |
| BWPAYDDWEI.001              | NACHA  | ACH         | N/A             | 9/27/2018 2:36:08 PM                  | Uploaded         |
| BWPAYDDWEI.001              | NACHA  | ACH         | N/A             | 9/26/2018 2:45:10 PM                  | Uploaded         |

5. CLICK on **ACH** [tab at top] to return to the **Batch List** screen. A generic batch name appears based on a sequence number.

| A | CH Bato | :h List 🕜               |            |                  |              |        |        |           | Total Batches <b>9</b> | View <u>10   20</u>   <b>50</b>   <u>100</u> |
|---|---------|-------------------------|------------|------------------|--------------|--------|--------|-----------|------------------------|----------------------------------------------|
|   |         | Create a new batch for: | Select Com | pany             | •            |        |        |           |                        |                                              |
|   |         | s Batch Name V          | Туре       | Company          | Process Date | Debit  | Credit | Recurring | Scheduled Date         |                                              |
|   |         | Ready 0031              | PPD        | TEST PEOPLES ACH |              | \$0.00 | \$0.01 | None      |                        | Select option                                |

#### 6. To Restrict the Batch:

- a. From the Select Option drop-down menu, SELECT Edit.
- b. CHECK the box to **Restrict Batch** (batches are unrestricted until marked otherwise; see: Restricting ACH Batches section in this guide)
- c. CLICK **Submit** to save.

| Batch Name *       | 0031             | SEC Code          | PPD                    |
|--------------------|------------------|-------------------|------------------------|
| Company            | TEST PEOPLES ACH | Company Id        | 1390987942             |
| Discretionary Data |                  | Entry Description | Payroll                |
|                    |                  | Restrict Batch    |                        |
|                    |                  |                   | Cancel Submit Add Item |

- 7. **OPTIONAL:** From the **Select Option** drop-down menu, SELECT **Edit** to customize the uploaded batch name.
- 8. You have successfully created an ACH batch by uploading a NACHA file.

# **CREATING AN ACH BATCH: MANUALLY**

You can manually enter batch information into NetTeller by creating a batch header and then adding necessary transactions.

- 1. GO to Cash Management > ACH.
- 2. SELECT the desired company from the **Create a New Batch For** drop-down list.

| ACH Batch List 🛛 🕜      |                |
|-------------------------|----------------|
| Create a new batch for: | Select Company |

3. COMPLETE the batch header information fields; **Restrict** batch access, as needed; and then SELECT **Submit**.

| Batch Name *       | Bi-weeklyPayroll | SEC Code          | * PPD - Prearranged Payments and Deposit |
|--------------------|------------------|-------------------|------------------------------------------|
| Company            | TEST PEOPLES ACH | Company Id        | 1390987942                               |
| Discretionary Data | payroll          | Entry Description | * Payroll                                |
|                    |                  | Restrict Batch    |                                          |
|                    |                  |                   | Cancel Submit                            |

- a. **Batch Name**: Enter the ACH batch name. This value distinguishes the batch for the Cash Management user's benefit when viewing batches on the ACH Batch List screen.
- b. SEC Code (Standard Entry Class Code): Select the type of batch you are creating.

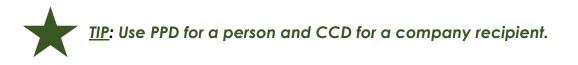

### c. Company

The ACH company name for which the ACH batch is being created. This prefills from the bank side of the system.

### d. Company ID

The identification number for the ACH company (usually a tax ID). This value prefills from the bank side of the system.

### e. Discretionary Data

ENTER the purpose of the ACH batch for the Cash Management user's and the financial institution's benefit.

### f. Entry Description

ENTER the description. Per NACHA rules, the entry description is meant to show the receiver the purpose of the transaction. (Ex. Payroll, invoice, HSA, rent)

### g. Restrict Batch

SELECT this check box to prevent Cash Management users without restricted batch access from viewing/working with the batch.

4. COMPLETE the per transaction information fields.

| Name *                           |                        | Addenda Type          | 00-No Addenda Information |  |
|----------------------------------|------------------------|-----------------------|---------------------------|--|
| ID Number                        |                        | Addenda               |                           |  |
| Amount *                         | 0.00                   |                       |                           |  |
| Prenote                          |                        |                       |                           |  |
|                                  | Creates a separate \$0 | record of this entry. |                           |  |
|                                  |                        |                       |                           |  |
|                                  |                        |                       |                           |  |
| eceiving Financial Institution I | nformation:            |                       |                           |  |
|                                  |                        | Account Type          | Checking                  |  |
| cceiving Financial Institution I | nformation:            | Account Type          | Checking                  |  |
|                                  |                        | Account Type          |                           |  |
| Routing *                        |                        | Transaction Type      |                           |  |
| Routing *                        |                        | Transaction Type      | O Debit   Credit          |  |
|                                  |                        | Transaction Type      | O Debit   Credit          |  |

#### a. Name

Enter the recipient of the transaction.

#### b. ID Number

Enter the recipient identification (e.g., employee number). Optional field.

### c. Amount

Enter the dollar amount of the transaction.

### d. Prenote

Select this check box to create a separate batch that contains a zero dollar, or test, transaction to verify the recipient's account information is correct.

# e. Addenda Type

Select the type for the additional information to be transmitted with this record.

## f. Addenda

Enter the additional information to be transmitted with this record.

## g. Routing

Enter the receiving financial institution's routing number. A search option is also available.

## h. Account Number

Enter the recipient's account number.

## i. Account Type

Select the type of receiving account.

## j. Transaction Type

Select whether the transaction is a Debit or Credit.

- k. Status
  - a. SELECT **Hold** to prevent transaction from being included within batch totals. Holding this transaction allows you to initiate the batch without including the transaction.
  - b. SELECT Active to include the transaction in the batch.
- 5. SELECT one of the following:
  - a. SELECT Quick Add to save this record and enter a new record.
  - b. SELECT **Add Multiple** to add up to 15 records to the batch. Complete the fields on this screen.

TIP: The Add Multiple Items screen can be used to add a single record. Some online users prefer the streamlined approach to the data entry.

|          |                             | Quick Add | Add Multiple           | mport ltem Cance                 | Submit  |        |                                    |
|----------|-----------------------------|-----------|------------------------|----------------------------------|---------|--------|------------------------------------|
| Multi-It | em Entry / Bi-weekly Payrol | 2         |                        |                                  |         |        |                                    |
|          |                             |           | Prenote 🗌 Creates a se | parate \$0 record for each entry |         |        |                                    |
|          | Name                        | ID #      | Routing #              | Account #                        | Chk Sav | Amount | DR CR                              |
| 1        |                             |           |                        |                                  | • •     |        | $\bigcirc$ $\textcircled{\bullet}$ |
|          |                             |           | Addenda                |                                  |         |        |                                    |
| 2        |                             |           |                        |                                  | • •     |        | $\bigcirc$ $\textcircled{\bullet}$ |
|          |                             |           | Addenda                |                                  |         |        |                                    |
| з        |                             |           |                        |                                  | • •     |        | $\odot$ $\bullet$                  |
|          |                             |           | Addenda                |                                  |         |        |                                    |
| 4        |                             |           |                        |                                  | • •     |        | $\bigcirc$ $\bullet$               |
|          |                             |           | Addenda                |                                  |         |        |                                    |

c. SELECT **Quick Add** to save your entered records and continue to add more items.

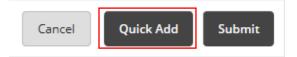

d. SELECT *Import Transaction* to go to the *Import Layout* page to import a transaction file.

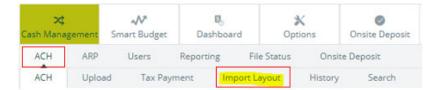

# **IMPORT OPTION**

The import feature allows more flexibility when uploading ACH batches by using a combination of upload and manual entry. The batch header information is manually entered, and the transactions are imported from a CSV, fixed position, and tab-delimited file. These files contain transactions but no header or trailer information.

# **ESTABLISHING THE IMPORT LAYOUT**

Unlike NACHA files (which have a standard format), the information in a CSV, fixed position, and tab-delimited file varies. Before importing transactions, define where information is in the file.

- 1. Go to Cash Management > ACH > Import Layout.
- 2. SELECT the type of file being imported.

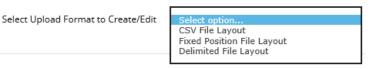

3. COMPLETE the necessary fields to define where information is located within the file, and then SELECT **Save**.

If you do not know the **Transaction Code**, then enter how the **Account Type** and **Transaction Type** are defined in the file.

4. The import layout for the ACH batch is now established.

### Examples of the import layouts:

## The CSV and Delimited File Layout

| Name                 | 1 -                   |                     | Account Number          | 3 💌           |            |        |      |
|----------------------|-----------------------|---------------------|-------------------------|---------------|------------|--------|------|
| ID Number            | •                     |                     | Amount                  | 6 💌           |            |        |      |
| Routing Number       | 2 💌                   | ×                   | * Transaction Code      |               | Ĵ          |        |      |
| *Note: If yo         | ur file does not cont | ain Transaction Coo | les, the following fiel | ds are requir | ed:        |        |      |
|                      |                       |                     |                         |               |            |        |      |
| Account Type 4 💌     |                       | Checking Equals     | checking                | Savir         | ngs Equals | saving | gs   |
| Transaction Type 7 💌 |                       | Debit Equals        | dr                      | Cre           | dit Equals | cr     |      |
|                      |                       |                     |                         |               |            |        |      |
|                      |                       |                     |                         | Cancel        | Reset      |        | Save |

#### The Fixed Position File Layout

|                  | Select Upload | l Format to Ci  | eate/Edit      | Fixed Posi   | ition File Layout       |             | •           |      |
|------------------|---------------|-----------------|----------------|--------------|-------------------------|-------------|-------------|------|
|                  |               | Begin           | End            |              |                         | Begin       | End         |      |
|                  | Name          | 1               | 30             |              | Account Number          | 37          | 47          |      |
|                  | ID Number     | 31              | 36             | ]            | Amount                  | 57          | 67          |      |
| Rou              | iting Number  | 48              | 56             | *            | * Transaction Code      |             |             |      |
|                  | *Note: If yo  | ur file does no | t contain Tran | isaction Coo | les, the following fiel | ds are requ | iired:      |      |
|                  | Begin         | End             |                |              |                         |             |             |      |
| Account Type     | 68            | 68              | Checki         | ng Equals    | с                       | Sav         | ings Equals | s    |
| Transaction Type | 69            | 70              | Del            | bit Equals   | DR                      | Cr          | edit Equals | CR   |
|                  |               |                 |                |              | C                       | Cancel      | Reset       | Save |

# **IMPORTING TRANSACTIONS TO A NEW BATCH**

- 1. GO to Cash Management > ACH.
- 2. SELECT the desired company for Create a New Batch For.

| New Batch 🕐        |                  |                                                     |  |
|--------------------|------------------|-----------------------------------------------------|--|
| Batch Name *       | Import Test      | SEC Code * CCD - Cash Concentration or Disburseme * |  |
| Company            | TEST PEOPLES ACH | Company Id 1390987942                               |  |
| Discretionary Data | vendor payment   | Entry Description * payment                         |  |
|                    |                  | Restrict Batch                                      |  |
|                    |                  | Cancel                                              |  |

3. COMPLETE the fields, and then select Import Item.

| Quick Add         Add Multiple         Import Item         Cancel         Submit |
|----------------------------------------------------------------------------------|
|----------------------------------------------------------------------------------|

- 4. SELECT the Import File Type:
  - a. NACHA File
  - b. CSV File

- c. Fixed Position File
- d. Delimited File

Import File Type:

| Select Format       |
|---------------------|
| NACHA File          |
| CSV File            |
| Fixed Position File |
| Tab-Delimited File  |
|                     |

5. Use the **Browse** tab to SELECT the desired file, and then SELECT Import.

Select the type of file you want to import to identify the field and position placement of your file. Once this layout is established, this format will be the default for imported files of this type.

Enter the name of the file you wish to import (some browsers will provide a Browse button to help you find the file). Click the Import button. If you are consistently having trouble importing your ACH import file, you may want to try another importing method by clicking <u>here.</u>

| Import File Type: |      |     |        |
|-------------------|------|-----|--------|
| Select Format     |      | •   |        |
| Γ                 | Brov | vse | Import |

6. After the file's status changes to **Uploaded**, the batch appears on the **Batch List** page.

| ACH Ba | tch List | ?                     |           |                  |              |        |         |           | Total Batches <b>6</b> | View <u>10</u>   <u>20</u>   <b>50</b> | <u>100</u> |
|--------|----------|-----------------------|-----------|------------------|--------------|--------|---------|-----------|------------------------|----------------------------------------|------------|
|        | Create   | a new batch for:      | Select Co | mpany            | •            |        |         |           |                        |                                        |            |
|        | Status   | Batch Name $	riangle$ | Туре      | Company          | Process Date | Debit  | Credit  | Recurring | Scheduled Date         |                                        |            |
|        | Ready    | Business CCD          | CCD       | TEST PEOPLES ACH |              | \$0.00 | \$45.00 | None      |                        | Select option                          | •          |
|        | Ready    | Expense Test          | CCD       | TEST PEOPLES ACH |              | \$0.00 | \$0.01  | None      |                        | Select option                          | •          |
|        | Ready    | Grants                | CCD       | TEST PEOPLES ACH |              | \$0.00 | \$0.01  | None      |                        | Select option                          | •          |

# **IMPORTING TRANSACTIONS TO AN EXISTING BATCH**

- 1. GO to Cash Management > ACH > Batch List.
- 2. SELECT the existing batch from the **ACH Batch List** into which you wish to import items.
- 3. SELECT Import from the Select Option drop-down list.

| ACH Ba | tch List | 0                |           |                  |              |        |         |           | Total Batches <b>6</b> | View <u>10   20</u>   <b>50</b>   <u>100</u> |
|--------|----------|------------------|-----------|------------------|--------------|--------|---------|-----------|------------------------|----------------------------------------------|
|        | Create   | a new batch for: | Select Co | mpany            | •            |        |         |           |                        |                                              |
|        | Status   | Batch Name 🛆     | Туре      | Company          | Process Date | Debit  | Credit  | Recurring | Scheduled Date         |                                              |
|        | Ready    | Business CCD     | CCD       | TEST PEOPLES ACH |              | \$0.00 | \$45.00 | None      |                        | Select option<br>View                        |
|        | Ready    | Expense Test     | CCD       | TEST PEOPLES ACH |              | \$0.00 | \$0.01  | None      |                        | Download<br>Edit<br>Quick Edit               |
|        | Ready    | Grants           | CCD       | TEST PEOPLES ACH |              | \$0.00 | \$0.01  | None      |                        | Copy<br>Import<br>Delete                     |
|        | Ready    | Test Batch       | PPD       | TEST PEOPLES ACH |              | \$0.00 | \$24.00 | None      |                        | Initiate                                     |

4. SELECT the Import File Type:

| h | mport File Type:                |        |
|---|---------------------------------|--------|
|   | Select Format<br>NACHA File     |        |
|   | CSV File<br>Fixed Position File | Import |
|   | Tab-Delimited File              | Import |

- 5. SELECT the file using **Browse**, and then select **Import**.
  - Browse... Import
- 6. After the file's status changes to **Uploaded**, the items appear in the batch that was selected.

# **RESTRICTING ACH BATCHES**

All ACH-capable online users can see all ACH batches unless batches are restricted. Restricted batches are only visible to those with Restricted Batch access (assigned and requested by online Administrator).

To restrict ACH batches:

- 1. GO to Cash Management > ACH > Batch List.
- 2. CHOOSE *Edit* from the *Select Option* drop-down menu [to the far right of the batch you wish to restrict].

| Select option<br>View<br>Download<br>Edit<br>Quick Edit<br>Copy<br>Import<br>Delete<br>Initiate |   |
|-------------------------------------------------------------------------------------------------|---|
| Select option                                                                                   | • |
| Select option                                                                                   |   |

3. In the ACH file header, ADD a checkmark in the **Restrict Batch** field.

| Batch Name         | rev 1 of month   | SEC Code          | CCD        |
|--------------------|------------------|-------------------|------------|
| Company            | TEST PEOPLES ACH | Company Id        | 1390987942 |
| Discretionary Data |                  | Entry Description | TEST ACH   |
|                    |                  | Restrict Batch    |            |

4. Then CLICK **Submit.** 

# INITIATING AN ACH BATCH: ONE-TIME, MULTIPLE ONE-TIME, AND RECURRING BATCHES

To initiate batches, you must have the cash user *Initiate ACH* entitlement.

#### 1. GO to Cash Management > ACH > Batch List.

2. CHOOSE a situation and follow the corresponding steps.

| Situation                                   | Steps                                                                                                    |
|---------------------------------------------|----------------------------------------------------------------------------------------------------|
| Initiating a One-<br>Time Batch             | <ol> <li>Locate and select the desired batch.</li> <li>Select <i>Initiate</i> from the Select Option drop-down list.</li> <li>Complete the Select Effective Date and Select Offset Account fields.</li> <li>Select Initiate.</li> </ol>                                                                                                    |
| Initiating<br>Multiple One-<br>Time Batches | <ol> <li>Locate and select the desired batches.</li> <li>NOTE         Use the check box to the left of the batch names to select multiple batches.         </li> <li>Select Initiate Selected.</li> <li>Complete the Select Effective Date and Select Offset Account fields for each batch.</li> <li>NOTE         You can set the same effective date and offset account for all the selected batches.         </li> <li>Select Initiate.</li> </ol> |
| Initiating a<br>Recurring<br>Batch          | <ol> <li>Locate and select the desired batch.</li> <li>Select Initiate.</li> <li>Complete the necessary fields.</li> <li>NOTE         Additional fields may appear depending on the Frequency selection.         Select Initiate.     </li> </ol>                                                                                                    |

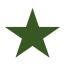

**NOTE**: If you check the boxes and initiate more than one batch at the same time, they are considered 'initiated together'. This can have an impact on deleting files from the electronic warehouse. Talk with your Treasury Management Department at 715.847.4197.

# One-Time Batch

| Initiate Batch 🕜 |                                                                         |                                                                   | Total Transactions 1   | View 10   20       | 50   <u>100</u>   All   Search |
|------------------|-------------------------------------------------------------------------|-------------------------------------------------------------------|------------------------|--------------------|--------------------------------|
|                  | Batch Name Business CCD<br>Company TEST PEOPLES /<br>Discretionary Data | SEC Code<br>ACH Company Id<br>Entry Description<br>Restrict Batch | 1390987942<br>TEST ACH |                    |                                |
| Name             | ID Number                                                               | Account                                                           | Routing                | Amount             | CR/DR Held                     |
| Business Test    |                                                                         |                                                                   |                        | \$45.00            | CR                             |
|                  |                                                                         |                                                                   |                        | Total Debits \$0.0 | 0 Total Credits \$45.00        |
|                  | Select Effective Date •<br>Frequency<br>Select Offset Account           | None v                                                            |                        |                    |                                |
|                  | Reset amounts to \$0.00 after processing batch                          | Cancel Initiate                                                   |                        |                    |                                |

# Multiple One-Time Batches

| ACH Bat      | tch List | ?                |           |                  |              |              |         |           | Total Batches <b>4</b> | View <u>10   20</u>   <b>50</b>   <u>100</u> |
|--------------|----------|------------------|-----------|------------------|--------------|--------------|---------|-----------|------------------------|----------------------------------------------|
|              | Create   | a new batch for: | Select Co | mpany            | -            |              |         |           |                        |                                              |
|              | Status   | Batch Name 🛆     | Туре      | Company          | Process Date | Debit        | Credit  | Recurring | Scheduled Date         |                                              |
| $\checkmark$ | Ready    | Business CCD     | CCD       | TEST PEOPLES ACH |              | \$0.00       | \$45.00 | None      |                        | Select option<br>View                        |
| ✓            | Ready    | Expense Test     | CCD       | TEST PEOPLES ACH |              | \$0.00       | \$0.01  | None      |                        | Download<br>Edit<br>Quick Edit               |
|              | Ready    | Grants           | CCD       | TEST PEOPLES ACH |              | \$0.00       | \$0.01  | None      |                        | Copy<br>Import<br>Delete                     |
|              | Ready    | Test Batch       | PPD       | TEST PEOPLES ACH |              | \$0.00       | \$24.00 | None      |                        | Initiate                                     |
|              |          |                  |           |                  |              | Total \$0.00 | \$69.02 |           |                        |                                              |
| Select       | t All    |                  |           |                  |              |              |         |           | Delete Selected        | Initiate Selected                            |

#### **Recurring Batch**

| Select Effective Date:                          | Selec | ct Da | te  |            |       |         |       | •                        |
|-------------------------------------------------|-------|-------|-----|------------|-------|---------|-------|--------------------------|
| Frequency:                                      | Mont  | hly   |     |            |       |         | *     |                          |
| Month Day:                                      | 15    | ٠     |     | Initiate o | n las | t proce | ssing | g day of the month.      |
| Start Date:                                     | 06/15 | 5/20  | 16  | 23         |       |         |       |                          |
| Expiration Date:                                | 02/15 | 5/201 | 7   | 23         | T     | his pay | ment  | t has no expiration date |
| Select Offset Account:                          | xxxx  | xxx   | xxx | x4567 D    | *     |         |       |                          |
| Reset amounts to \$0.00 after processing batch: |       |       |     |            |       |         |       |                          |
|                                                 |       |       |     | Cance      |       | Init    | iate  | 1                        |

# **BATCH APPROVAL – DUAL CONTROL**

The Full ACH Control entitlement determines if dual control is required when creating and initiating a batch. If you have the Full ACH Control entitlement, you can initiate batches you create. If dual control is in place, a second cash user must initiate the batches you create.

1. To send a batch for approval, SELECT the **This Batch is Ready for Approval** check box from the **Edit** or **Quick Edit** screen; and CLICK **Submit**.

| dit Batch 🕜 |                    |             |               | Tota         | al Transactions | 5 View <u>10</u> | 20   50   100 | <u>All</u>   <u>Search</u> |
|-------------|--------------------|-------------|---------------|--------------|-----------------|------------------|---------------|----------------------------|
|             | Batch Name         | _Jen        | SEC (         | Code PPD     |                 |                  |               |                            |
|             | Company            |             | Compa         | ny ld • 1234 |                 |                  |               |                            |
|             | Discretionary Data | ACH PAYROLL | Entry Descrip | otion • ACH  |                 |                  |               |                            |
|             |                    |             | Restrict I    | Batch        |                 |                  |               |                            |
| Name        | ID Number 🛆        | Account     | Routing       | Amount       | CR/DR           | Held             |               |                            |
| name        | 123456             | 1234567     | 12345679      | \$25.00      | CR              |                  | Edit          | Delete                     |
| think       | 123456             | 1234        | 1234          | \$25.00      | CR              |                  | Edit          | Delete                     |
| name        | 123                | 1234567     | 12345679      | \$25.00      | CR              |                  | Edit          | Delete                     |
| think       | 123456             | 122222      | 1234          | \$25.00      | CR              |                  | Edit          | Delete                     |
| barb        | 123456             | 11111       | 12345679      | \$100.00     | DR              |                  | Edit          | Delete                     |
|             |                    |             |               |              | To              | otal Debits \$10 | 0.00 Total    | Credits \$100.0            |

#### View from **Quick Edit** screen:

|        | Batch      | h Name Jen                |       |         |                                                               |             |       |             |           |                     |
|--------|------------|---------------------------|-------|---------|---------------------------------------------------------------|-------------|-------|-------------|-----------|---------------------|
|        |            | ompany<br>Iry Data ACH PA | YROLL |         | SEC Code<br>Company Id<br>Entry Description<br>Restrict Batch | 1234<br>ACH |       |             |           |                     |
| Name I | D Number A | Amount                    |       | Account | Routing                                                       |             | DR CR | Held        | Prenote   |                     |
| name   |            | 25 .                      | 00    | 1234567 | 12345679                                                      |             | •     |             |           | Show Addenda        |
| think  | 123456     | 25 ,                      | 00    | 1234    | 1234                                                          |             | •     |             |           | Show Addenda        |
| name   | 12312      | 25                        | 00    | 1234567 | 12345679                                                      |             | •     |             |           | Show Addenda        |
| think  | 123456     | 25                        | 00    | 122222  | 1234                                                          |             |       |             |           | Show Addenda        |
| barb   | 123456     | 100 .                     | 00    | 11111   | 12345679                                                      |             | • •   |             |           | Show Addenda        |
|        |            |                           |       |         |                                                               |             | Tota  | Debits \$10 | 0.00 Tota | al Credits \$100.00 |

2. Batches waiting for approval appear on the **Batch List** page with a yellow highlight and an **Approval Pending** status.

| ACH | H Batch List        | 2                   |       |           |              |   |        |        |           | Total Batches <b>76</b> | View 10   20   50 | <u>100</u> |
|-----|---------------------|---------------------|-------|-----------|--------------|---|--------|--------|-----------|-------------------------|-------------------|------------|
|     | Create              | a new batch for:    | Selec | t Company | -            | • |        |        |           |                         |                   |            |
|     | Status Z            | Batch Name          | Туре  | Company   | Process Date |   | Debit  | Credit | Recurring | Scheduled Date          |                   |            |
| ~   | Approval<br>Pending | patricks            | PPD   | VACUUMS   |              |   | \$0.00 | \$3.39 | None      |                         | Select option     | +          |
|     | Approval<br>Pending | dual control<br>tst | PPD   | VACUUMS   |              |   | \$0.00 | \$5.55 | None      |                         | Select option     | *          |
|     | Initiated           | corporate           | СТХ   | clinic    | 04/14/2017   |   | \$0.00 | \$9.00 | None      |                         | Select option     |            |

 Once a batch is in the Approval Pending status, the system sends an alert to <u>ALL</u> cash users. A user with batch initiation capabilities can logon and initiate the batch.

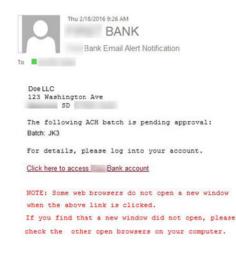

# **PRENOTE TRANSACTIONS**

Prenote transactions allow you to send a test transaction to verify that the recipient's account information is correct before sending a credit or debit transaction. These transactions are encoded to illicit a response from the receiving financial institution if there is an error in the prenote test.

**NOTE:** Prenote transactions have specific transaction code requirements for NACHA files that allow a zero-dollar transaction to be sent.

- 1. GO to Cash Management > ACH > Batch List.
- 2. SELECT the desired batch and SELECT *Edit* from the *Select Option* dropdown list.
- 3. SELECT Add Transaction.
- 4. COMPLETE the transaction information fields.

<u>TIP</u>: Enter 0.01 into the Amount field because the program does NOT allow zero-dollar transactions (even in the file-building stages).

 SELECT the Prenote check box, and then Select Hold for the Status field. When Hold is selected, this transaction is <u>not</u> included in the batch if the batch is initiated. The Hold remains in place until removed.

| Name *                                                 | SI               |          | Addenda Type            | 00-No Addenda Information |  |
|--------------------------------------------------------|------------------|----------|-------------------------|---------------------------|--|
| Name                                                   | 31               |          | Addenda Type            | 00-NO Audenda Information |  |
| ID Number                                              | 78               |          | Addenda                 |                           |  |
| Amount *                                               |                  | 0 01     |                         |                           |  |
| Prenote                                                | 2                | <i>c</i> | 0 record of this entry. |                           |  |
|                                                        |                  |          |                         |                           |  |
| Routing *                                              | titution Informa | tion:    | Account Type            | Checking                  |  |
| Routing Financial Ins<br>Routing *<br>Account Number * | 1855             |          |                         | Checking                  |  |
| Routing *                                              | 1855             |          | Transaction Type        |                           |  |

- 6. SELECT Submit.
- 7. Return to the **Batch List** page.
- 8. A new batch appears beginning with **PNT**. This label identifies the prenote batch created by NetTeller.
- 9. Initiate this batch to send the prenote transaction.

| Crea | te a new ba | tch for: Select Company |      | ×                |              |                  |             |               |  |
|------|-------------|-------------------------|------|------------------|--------------|------------------|-------------|---------------|--|
|      | Status      | Batch Name 🛆            | Туре | Company          | Process Date | Debit            | Credit      |               |  |
| 8    | Ready       | PNT-Payroll_2016        | PPD  | TRAIN O          |              | \$0.00           | \$0.00      | Select option |  |
| 8    | Ready       | Payroll_2016            | PPD  | TRAIN O          | 03/01/2016   | \$0.00           | \$4,500.00  | Select option |  |
| 8    | Ready       | January Payroll         | PPD  | Chihuahua Rescue | 09/16/2014   | \$1,650.00       | \$1,650.00  | Select option |  |
| 8    | Ready       | HrlyPyrl2016            | PPD  | Trainer Co.      |              | \$0.00           | \$5,400.00  | Select option |  |
|      |             |                         |      |                  |              | Total \$1,650.00 | \$11,550.00 |               |  |

- 10. The day <u>after</u> the PNT Prenote file has been initiated, the PNT batch can be deleted.
  - a. SELECT **Delete** from the **Select Option** drop-down list for the prenote batch.
  - b. CONFIRM this is correct batch to delete <u>once a batch is deleted it</u> <u>cannot be retrieved.</u>
  - c. SELECT **Delete** to confirm file removal.
  - d. SELECT Save

# SAME DAY ACH

This ACH Origination add-on feature can be used daily, or in the event of an emergency, for additional cost. Contact the Treasury Management Department for details.

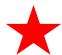

The 'electronic gate' for Same Day ACH closes at 11:30am CST. **Initiated files must be completed and confirmation number visible on the screen by 11:29am CST**. If the file is not fully initiated, and the gate closes, Same Day ACH file is not available until the next business day.

- 1. PREPARE your ACH batch and have it ready for initiation, referring to previous pages for directions.
- 2. SELECT Initiate from the Select Option drop-down list

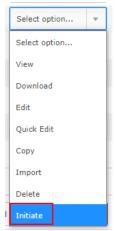

# 3. SELECT **SAME DAY ACH** as the effective date.

## 4. Then SELECT Initiate.

| gital Banking (Sh 🔹 Learning and Devel 📫         | Select Date  |   |
|--------------------------------------------------|--------------|---|
|                                                  | SAME DAY ACH |   |
|                                                  | Wedne:       |   |
|                                                  | Thursdi      |   |
|                                                  | Friday,      |   |
|                                                  | Monday       |   |
|                                                  | Tuesda       |   |
|                                                  | Wedne:       |   |
|                                                  | Thursdi      |   |
|                                                  | Friday,      |   |
|                                                  | Monday       |   |
|                                                  | Tuesda       |   |
|                                                  | Wedne:       |   |
| Batch Name Same Day                              | Thursdi      |   |
| Company TEST PEOI                                | Friday,      |   |
| Discretionary Data same day                      | Monda)       |   |
| ID Number                                        | Tuesda       |   |
|                                                  | Wedne:       |   |
|                                                  | Thursdi      |   |
|                                                  | Friday,      |   |
| Select Effective Date                            | Select Date  | v |
| Select Offset Account                            | Q            |   |
| Reset amounts to \$0.00 after processing batch [ |              |   |
|                                                  |              |   |

5. Agree to the Same Day ACH Confirmation in order to initiate the batch.

| Batch Name Sa                              | Same Day ACH Confirmation                 | þ        |
|--------------------------------------------|-------------------------------------------|----------|
| Company T                                  | There may be an additional fee associated | 0987942  |
| Discretionary Data sa                      | with Same Day ACH transactions.           | 5T ACH   |
| ID Number                                  | Do you wish to continue?                  | Routing  |
|                                            | Ok Cancel                                 |          |
|                                            |                                           |          |
| Select Effective                           | Date SAME DAY ACH                         | <b>v</b> |
| Select Offset Acc                          | ount Q                                    |          |
| Reset amounts to \$0.00 after processing b | patch                                     |          |
|                                            | Cancel Initiate                           |          |

6. Confirmation email will include reference to the Same Day ACH file.

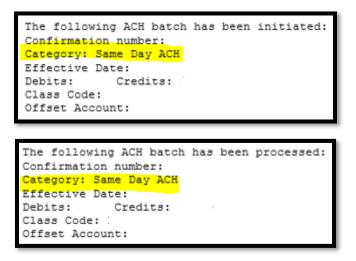

# DOWNLOAD, COPY, OR DELETE A BATCH

#### Download a Batch

The download feature allows you to copy batch information into a PDF or a NACHA file. Download the batch in PDF format to maintain a printed or electronic record of initiated batches.

1. SELECT **Download** from the **Select Option** menu.

| Options                                                                                             |   |
|----------------------------------------------------------------------------------------------------|---|
| Select Option<br>Transactions<br>Download<br>Stop Payments<br>Transfers<br>Prior Day<br>Current Day |   |
| Select Option                                                                                       | • |

2. SELECT a Download Format.

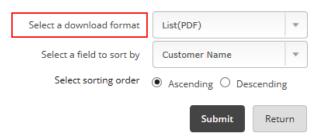

## 3. CLICK on the **ACH Record Download** hyperlink.

#### To download:

1. Click on the link below and the PDF will open in a new window.

27

NOTE: You must have Adobe Acrobat Reader 6 or greater installed before downloading the PDF document. Click <u>here</u> for a free copy of Adobe Acrobat Reader.

ACH Record Download

#### 4. A new window opens containing the report.

#### ACH Transaction List

|                           | TEST PEOPLES ACH<br>Description: TEST ACH<br>lass Code: CCD |         | Batch: 0000016<br>Effective Date: 0 |                 |          |   |               |
|---------------------------|-------------------------------------------------------------|---------|-------------------------------------|-----------------|----------|---|---------------|
| <b>Seq</b><br>0000001 Bus | Customer<br>iness Test                                      | Account | Routing                             | Amount<br>45.00 | тс<br>22 | H | Individual ID |

Total Credits: \$45.00 Total Debits: \$0.00

Downloading batch information as a NACHA file is useful if the batch was manually created. If a manually entered batch is deleted, the batch information must be manually re-entered (**Deleted batches cannot be recovered**). However, if the batch was saved as a NACHA file, that NACHA file can be uploaded into the Digital Banking portal again.

|                          |        |        | To download:<br>1. Click the link below.                                                     |
|--------------------------|--------|--------|----------------------------------------------------------------------------------------------|
|                          |        |        | 2. Select <b>Save</b> from the dialog box.                                                   |
| Select a download format | NACHA  | *      | <b>To view:</b><br>1. Click on the link below.<br>2. Select <b>Open</b> from the dialog box. |
|                          | Submit | Return | ACH Record Download                                                                          |

| 5200               | PAYROLL          | 371360664        | PPDPAYROL | L | 000000001022309350000012 |
|--------------------|------------------|------------------|-----------|---|--------------------------|
| 42386296385596765  | 00001            | 00000D1234       |           |   | 0022309354092401         |
| 42398298185576543  | 00001            | 0000057890       |           |   | 0022309354092402         |
| 122082790185534567 | 00001            | 0000036543       | - in      |   | 0022309354092403         |
| 422982298181576876 | 00001            | 00000A8642       |           |   | 0022309354092404         |
| 4238829803553838   | 00001            | 00000T8769       |           |   | 0022309354092405         |
| 42248294525334786  | 00001            | 00000C8653       |           |   | 0022309354092406         |
| 42368298185523454  | 00001            | 00000D8642       |           |   | 0022309354092407         |
| 122002700101120401 | 00001            | 00000M7309       | A. 164    |   | 0022309354092408         |
| 42246296181129624  | 00001            | 00000R8764       |           |   | 0022309354092409         |
| 62246296181119266  | 00001            | 00000H7367       | A. 14     | - | 0022309354092410         |
| 62266296185536229  | 00001            | 00000N7298       | 1. m      |   | 0022309354092411         |
| 42248254245525187  | 00001            | 00000P3876       | 10.100    | - | 0022309354092412         |
| 42246296185129695  | 00001            | 00000M7377       |           |   | 0022309354092413         |
| 12240210231180845  | 00001            | 00000H3000       |           |   | 0022309354092414         |
| 42246296185129663  | 00001            | 00000P2300       | a. **     |   | 0022309354092415         |
| 427132546415777884 | 00015            | 000000ffset      |           |   | 0022309354092616         |
| 820000001601365633 | 7600000150000000 | 0001500000371360 | 3664      |   | 022309350000012          |

# **COPY A BATCH**

The copy feature allows you to copy an existing batch information into a new batch. Copying a batch is useful if you are creating a batch and most of the batch information is in an existing batch. For example, if you were to give your employees a bonus, your employees are already set up in your payroll batch.

1. SELECT Copy.

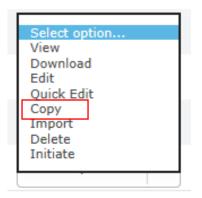

2. Give the copied batch a new name. (It cannot have the same name as any other ACH batch on the **Batch List**.)

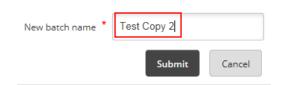

3. New, copied batch is now on the **Batch List**.

| ACH Ba                  | tch List | ?            |        |                  |              |              |          |           | Total Batches <b>5</b> | View <u>10</u>   <u>20</u>   <b>50</b> | <u>100</u> |
|-------------------------|----------|--------------|--------|------------------|--------------|--------------|----------|-----------|------------------------|----------------------------------------|------------|
| Create a new batch for: |          | Select Co    | ompany | •                |              |              |          |           |                        |                                        |            |
|                         | Status   | Batch Name △ | Туре   | Company          | Process Date | Debit        | Credit   | Recurring | Scheduled Date         |                                        |            |
|                         | Ready    | Business CCD | CCD    | TEST PEOPLES ACH |              | \$0.00       | \$45.00  | None      |                        | Select option                          | •          |
|                         | Ready    | Expense Test | CCD    | TEST PEOPLES ACH |              | \$0.00       | \$0.01   | None      |                        | Select option                          | •          |
|                         | Ready    | Grants       | CCD    | TEST PEOPLES ACH |              | \$0.00       | \$0.01   | None      |                        | Select option                          | •          |
|                         | Ready    | Test Batch   | PPD    | TEST PEOPLES ACH |              | \$0.00       | \$24.00  | None      |                        | Select option                          | •          |
|                         | Ready    | Test Copy 2  | CCD    | TEST PEOPLES ACH |              | \$0.00       | \$45.00  | None      |                        | Select option                          | •          |
|                         |          |              |        |                  |              | Total \$0.00 | \$114.02 |           |                        |                                        |            |
| Selec                   | t All    |              |        |                  |              |              |          |           | Delete Selected        | Initiate Selec                         | ted        |
|                         |          |              |        |                  |              |              |          |           |                        |                                        |            |

# **DELETE A BATCH**

For additional security, delete batches that are no longer used.

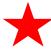

**IMPORTANT:** Deleted batches cannot be recovered. If a batch is accidentally deleted, you will need to re-upload or manually re-enter all details/information for the batch.

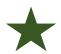

**<u>TIP</u>:** Recommended for security: Limit online users' ability to delete a batch.

There are two ways to delete a batch:

a. SELECT **Delete** from the **Select Option** drop-down list, and then CLICK **Delete** on the next screen.

|   | Create | a new batch for: | Select Co | ompany           | •            |              |          |           |                |                                |   |
|---|--------|------------------|-----------|------------------|--------------|--------------|----------|-----------|----------------|--------------------------------|---|
| 5 | Status | Batch Name 🛆     | Туре      | Company          | Process Date | Debit        | Credit   | Recurring | Scheduled Date |                                |   |
| F | Ready  | Business CCD     | CCD       | TEST PEOPLES ACH |              | \$0.00       | \$45.00  | None      |                | Select option<br>View          |   |
| F | Ready  | Expense Test     | CCD       | TEST PEOPLES ACH |              | \$0.00       | \$0.01   | None      |                | Download<br>Edit<br>Quick Edit |   |
| F | Ready  | Grants           | CCD       | TEST PEOPLES ACH |              | \$0.00       | \$0.01   | None      | г              | Copy<br>Import<br>Delete       |   |
| F | Ready  | Test Batch       | PPD       | TEST PEOPLES ACH |              | \$0.00       | \$24.00  | None      | -              | Initiate                       | - |
| F | Ready  | Test Copy 2      | CCD       | TEST PEOPLES ACH |              | \$0.00       | \$45.00  | None      |                | Select option                  |   |
|   |        |                  |           |                  |              | Total \$0.00 | \$114.02 |           |                |                                |   |

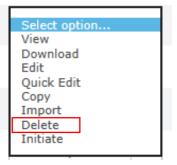

b. SELECT multiple batches; CLICK **Delete Selected**; and then CLICK **Delete** on the next screen.

| ACH Ba | tch List                | ?            |           |                  |              |              |          |           | Total Batches <b>5</b> | View <u>10   20</u>   <b>50</b> | <u>100</u> |
|--------|-------------------------|--------------|-----------|------------------|--------------|--------------|----------|-----------|------------------------|---------------------------------|------------|
|        | Create a new batch for: |              | Select Co | ompany           | •            |              |          |           |                        |                                 |            |
|        | Status                  | Batch Name 🛆 | Туре      | Company          | Process Date | Debit        | Credit   | Recurring | Scheduled Date         |                                 |            |
|        | Ready                   | Business CCD | CCD       | TEST PEOPLES ACH |              | \$0.00       | \$45.00  | None      |                        | Select option                   | -          |
|        | Ready                   | Expense Test | CCD       | TEST PEOPLES ACH |              | \$0.00       | \$0.01   | None      |                        | Select option                   | •          |
|        | Ready                   | Grants       | CCD       | TEST PEOPLES ACH |              | \$0.00       | \$0.01   | None      |                        | Select option                   | •          |
|        | Ready                   | Test Batch   | PPD       | TEST PEOPLES ACH |              | \$0.00       | \$24.00  | None      |                        | Select option                   | -          |
|        | Ready                   | Test Copy 2  | CCD       | TEST PEOPLES ACH |              | \$0.00       | \$45.00  | None      |                        | Select option                   | -          |
|        |                         |              |           |                  |              | Total \$0.00 | \$114.02 |           |                        |                                 |            |
| Selec  | t All                   |              |           |                  |              |              |          |           | Delete Selected        | Initiate Selec                  | cted       |

# MAKING TAX PAYMENTS

Your company must be registered with the government's Electronic Federal Tax Payment System (EFTPS) to use this option.

1. GO to Cash Management > ACH > Tax Payment.

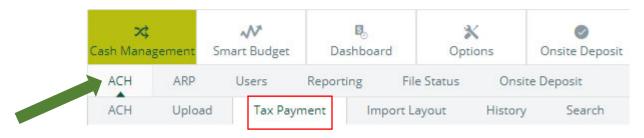

2. COMPLETE the tax payment fields, and then CLICK Submit.

## Federal or State

| Pay To           | Select Tax Authority    |        |
|------------------|-------------------------|--------|
| Category         | Tax                     |        |
| Routing Number   | Lookup                  |        |
| Company Name     | Select Company 🔹        |        |
| Tax Period       | mm/dd/yyyy              |        |
| Tax Code         |                         | Lookup |
| Taxpayer ID      |                         |        |
| Amount Type Code |                         | Lookup |
| Amount           | \$0.00                  |        |
| Pay From Account | Select Account          |        |
| [                | Quick Add Submit Cancel |        |

# Pay To

Select Federal or the desired state if making a state tax payment.

## Batch

Enter a name to distinguish the tax payment batch for the customer's benefit.

## **Routing Number**

Select Lookup to select the routing number associated with the financial institution that receives the tax payment.

## **Company Name**

Select the ACH company name.

## Tax Period

Select the month and year for the tax period.

### Tax Code

Enter the code to indicate the tax payment type.

## Taxpayer ID

Enter the company's Employer Identification Number (EIN).

#### Amount

Enter the dollar amount of the transaction.

# Amount Type Code

Enter the associated amount type. Select **Lookup** to see available amount type code options.

**NOTE:** This field only appears for state tax payments.

## Pay From Account

- a. Select the account to debit for the offset transaction.
- b. If the ACH company is set up to initiate balanced batches only, select from the accessible NetTeller accounts.
- c. If the ACH company is set up to initiate batches by selecting an offset account, select from the available offset accounts.

## The following fields only apply to Federal tax payments:

## Tax Information ID 1

Enter the amount designated for Social Security. This field is optional.

## Tax Information ID 2

Enter the amount designated for Medicare. This field is optional.

## Tax Information ID 3

Enter the amount designated for withholding. This field is optional.

- 3. After submitting, the tax payment appears on the **Batch List** page as **TAX FD** or **Tax [state abbreviation]**.
- 4. RETURN to the **Batch List** page, and then SELECT **Initiate** from the **Select Option** drop-down list for the tax payment batch.

# ACH HISTORY

Batch information is viewable after the batch is originated.

1. Go to **Cash Management** > **ACH** > **History**.

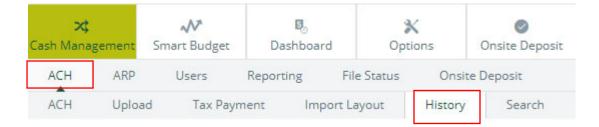

2. REVIEW the columns.

| ACH History | History 🕐 |       |      |         |        |         |                |           | View Range: <u>7 Days</u>   <b>15 Days</b>   <u>30 Days</u>   <u>Search</u> |  |  |
|-------------|-----------|-------|------|---------|--------|---------|----------------|-----------|-----------------------------------------------------------------------------|--|--|
| Initiated   | Effective | Batch | Туре | Company | Debits | Credits | Offset Account | Recurring | Confirmation Number                                                         |  |  |

#### Initiated

The date the batch was initiated.

#### Effective

The effective date for the batch.

#### Batch

The name given to the batch.

Return

## Туре

The SEC associated with the batch.

#### Company

The ACH company name.

#### Debits

The total batch debits.

#### Credits

The total batch credits.

### **Offset Account**

The offset account for the batch.

### Recurring

The frequency scheduled for processed recurring ACH batches; or *None* if the batch was not recurring.

#### **Confirmation Number**

The designated confirmation number for the batch.

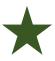

<u>TIP</u>: SELECT View from the Select option menu to see the list of transactions within the batch – including the Initiated Date, Confirmation Number, Effective Date, and Frequency.

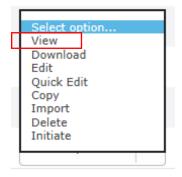

|            | Batch<br>Company<br>Initiated By<br>Initiated Date<br>Effective Date | JEN<br>03/01/2016 | Batch Code PPD<br>Entry Description PAYROLL<br>Restrict Batch<br>Confirmation Number 0004 | Total Transactions 3     | View <u>10   20   <b>50</b>   100</u> | ( All   Search |
|------------|----------------------------------------------------------------------|-------------------|-------------------------------------------------------------------------------------------|--------------------------|---------------------------------------|----------------|
| Name       | 1D Number                                                            | Account           |                                                                                           | Amount                   | CR/DR                                 | Held           |
| John Doe   | 34                                                                   | 12345678          |                                                                                           | \$1,500.00               | CR                                    |                |
| Jane Doe   | 76                                                                   | 54321             |                                                                                           | \$1,500.00               | CR                                    |                |
| Mary Smith | 56                                                                   | 4567890           |                                                                                           | \$1,500.00               | CR                                    |                |
|            |                                                                      |                   |                                                                                           | Total Credits \$4,500.00 | Offset Account xxxxxxx                |                |

3. SELECT **Search** to filter your search results.

| View Range: <u>7 Da</u> | ays   <b>15 Days</b>   <u>30 Days</u>   <u>Search</u> |
|-------------------------|-------------------------------------------------------|
| Recurring               | Confirmation Number                                   |
|                         | Return                                                |

### THE SEARCH OPTION

Use the **Search** option to locate a specific type of transaction or a specific user. Use this option at **Cash Management** > **ACH** in the **Search Records** section. Enter the necessary search criteria, and then SELECT **Search**. (For security purposes, a rolling 90 days of data is what you will find online.)

| Search Records 🛛 😨 |        |
|--------------------|--------|
|                    |        |
| Name               |        |
| ID Number          |        |
| Batch              |        |
| Amount             |        |
| Prenote            |        |
| Held               |        |
|                    | Search |

Once the search is complete, an information message telling how many results were found and the search results appear. You can modify or delete batches from this screen.

| Search Results 🕗 |           |                 |         |            |       | Total Transactions 4 | View 1 | 2   20   50   10 |
|------------------|-----------|-----------------|---------|------------|-------|----------------------|--------|------------------|
| Name             | ID Number | Batch           | Account | Amount     | CR/DR | Held                 |        |                  |
| Adam Smith       | 45        | January Payroll | 123456  | \$500.00   | CR    |                      | Edit   | Delete           |
| Mary Smith       | 56        | Payroll_2016    | 4567890 | \$1,500.00 | CR    |                      | Edit   | Delete           |
| A Smith          | 76        | HrlyPyrl2016    | 654321  | \$1,200.00 | CR    |                      | Edit   | Delete           |
| Mary Smith       | 56        | Bonus_2016      | 4567890 | \$1,500.00 | CR    |                      | Edit   | Delete           |

### **ACH BATCH CORRECTIONS/CHANGES – AND REMINDERS**

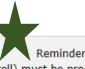

Per ACH Operating Rules, ACH Debit Files (i.e. Payroll) must be processed two business days in advance of the effective date.

Transactions in a batch with an Initiated or Processed status <u>cannot</u> be modified or deleted until the batch returns to the Ready status.

#### On the same day a batch is initiated

A batch <u>can</u> be Un-initiated; a transaction changed (ex. to correct a pay amount); and then the batch is [re-]initiated the same day.

The daily cut-off times are Central Standard Time (CST). The 'electronic gate' closes at 4:30pm CST. *Initiated files must be completed and confirmation number visible on the screen by 4:29pm CST.* If the file is not fully initiated, and the gate closes, the file may not be initiated.

#### Day after batch is initiated

You must contact the Treasury Management Department at Peoples State Bank (715.847.4197) to coordinate an electronic warehouse file deletion.

### **NOTIFICATION OF CHANGES – ACH**

If you initiate an ACH file and part of a line item is not correct, the receiving financial institution (FI) may\* respond to Peoples State Bank's eBanking dept. with a **Notification of Change Report (NOC)**.

All prenote files require a response from the other financial institution. Some Fls will also send an NOC report in response to an 'everyday' ACH transaction.

NOCs are beneficial to insure ACH transactions reach their intended recipient account.

<u>As a reminder</u>: Each ACH return generates a fee from the Federal Reserve that is assessed to your company account. Repeat unauthorized returns will generate additional scrutiny as well.

As agreed upon in the ACH program contract with Peoples State Bank: "Customer shall ensure that changes requested by the NOC [Notification of Change] or Corrected NOC are made within <u>six</u> (6) Business Days of Customer's receipt of the NOC information from Financial Institution or prior to initiating another Entry to the Receiver's account, whichever is later."

Notification of Change Report(s) will be sent directly to you, the customer, from the Peoples State Bank eBanking department via a secured email.

40

### **SAMPLE EMAIL – NOTIFICATION OF CHANGE**

#### Janessa Plank

From: Sent: To: Subject: Attachments:

Janessa Plank

Secure: Notification of Change Report

Hello,

Please review the attached Notification of Change Report and update your records accordingly.

### SAMPLE NOTIFICATION OF CHANGE REPORT

# NOTE the original and corrected information. This will require your attention and update(s) to your file.

| N                                                                                                    | Peoples State Bank<br>E Banking<br>OTIFICATION OF CHANGE REPORT                                     | EXAMPL                |
|----------------------------------------------------------------------------------------------------|----------------------------------------------------------------------------------------------------|-----------------------|
| This is to notify you that information<br>Corrected information is provided be                                                                                                    | for the recipient in a previously sent item has become outda<br>low, update your files accordingly. | ited or is erroneous. |
| ORIGINATOR OF ITEM<br>Company Name:<br>Company Discretionary Data:<br>Company ID:<br>Company Descriptive Date:<br>Company Entry Description:<br>Originating FI RTN:                                           |                                                                                                    |                       |
| ORIGINAL ITEM INFORMATI<br>Original RDFI ID:<br>Receiver Account Number:<br>Individual / ID Number:<br>Individual / Rcv Co Name*:<br>Original Trace Number:<br>Effective Entry Date:<br>CORRECTED INFORMATION |                                                                                                    |                       |
| Change Code:                                                                                                    | C02                                                                                                 |                       |
| Change Code Description:                                                                                                    | INCORRECT ROUTING NUMBER                                                                            |                       |

The above data is translated according to NACHA standards. If it does not appear accurate, please contact the financial institution that originated this notification of change. "If the original transaction was a CTX, ENR, or TRX, then the first four characters displayed represent the number of addenda records of the original transaction.

For your information, shown below is the data in its original format as it appeared in the addenda record. ADDENDA RECORD:

Correct Routing Number:

### SAMPLE EMAIL – RETURN ITEM REPORT

When an ACH item is returned, a Return Item Report is sent directly to you, the customer, from the Peoples State Bank eBanking department via an encrypted email.

#### EXAMPLE

EXAMPLE

| Sent:<br>To:               |                                                         |
|----------------------------|---------------------------------------------------------|
| To:                        |                                                         |
|                            |                                                         |
| Subject:                   | Secure: Return Item Report                              |
| Attachments:               |                                                         |
| Hello,                     |                                                         |
| Please review the attached | Return Item Report and update your records accordingly. |
|                            |                                                         |

Peoples State Bank E Banking RETURN ITEM REPORT This is to notify you that an ACH item has been returned. Further action should occur within the NACHA rule guidelines.

**ORIGINATOR OF ORIGINAL ITEM** Company Name: Company Discretionary Data: Company ID: Company Descriptive Date: Company Entry Description: Originating DFI RTN:

#### ORIGINAL ITEM INFORMATION

Original RDFI ID: Receiver Account Number: Individual ID Number: Receiving Company Name: Standard Entry Class Code: Amount Effective Entry Date:

#### TRACE NUMBERS

Return: Original:

#### RETURN INFORMATION

Return Reason Code: Return Reason Code Description: Return Settlement Date: Transaction Code: Transaction Description:

| INSU | FFICIEN | IT FUND | s |  |  |
|------|---------|---------|---|--|--|
|------|---------|---------|---|--|--|

Demand Debit - Auto Return or NOC

The above data is translated according to NACHA standards. If it does not appear accurate, please contact the financial institution that originated this return item.

### **WIRES**

 $\bigstar$ 

**NOTE**: A Wire Transfer Agreement is required for online wire capabilities. Please contact the Treasury Management Department at Peoples State Bank at 715.847.4197 for further assistance.

The online wire module allows you to send money to an individual or company. Your ability to use wires depends on your agreement with Peoples State Bank.

Gather wire instructions before sending wires. These instructions serve as a template that can be used once or multiple times. After creating a wire, you transmit the wire to the bank, which then sends out the wire.

**IMPORTANT**: Due to the increase in cyber fraud, we strongly recommend you call the intended recipient after you receive any wire instructions. Call a phone number you already know and <u>NOT</u> found within the instructions to verbally confirm all wire instructions.

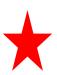

Wires are highly regulated in our industry and the receipt of a wire must come directly from the customer to our wire dept. <u>Daily wire cut-off times</u> (including the security verification procedures are: 12:30 PM CST for international wires and 2:30 PM CST for domestic wires.

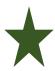

The online wire module is for sending domestic wires only. International wires must be submitted in writing on our Wire Transfer Form. Contact the Treasury Management department for fillable copies of the wire form. (treasurymanagement@bankpeoples.com or 715.847.4197)

43

**QUICK OVERVIEW:** To send a wire: you will first need to create/add or edit a wire template. Then, transmit the wire. Lastly, confirm the wire through additional bank security procedures.

### **DOMESTIC WIRES**

| 🔀<br>Cash Mana | gement  | Smart Budget | <b>B</b><br>Dashboard |               | *<br>Options | Onsite Deposit |  |
|----------------|---------|--------------|-----------------------|---------------|--------------|----------------|--|
| ACH            | Wires   | ARP          | Users                 | Reporting     | File Status  | Onsite Deposit |  |
| Transmi        | t Wires | Edit/Add     | Transn                | nit Templates | History      |                |  |

- 1. Go to Cash Management > Wires > Edit/Add.
- 2. From the Create a New Wire From drop-down list, SELECT the account

| Edit/Add Wires List 🛛 🕜 |   |                         |               |   |
|-------------------------|---|-------------------------|---------------|---|
| View wires for:         | * | Create a new wire from: | Select option | * |

### 3. COMPLETE the following fields, then SELECT Submit

| Seneral Wire Information   |                       |
|----------------------------|-----------------------|
| Wire Name                  |                       |
| Credit Account Information |                       |
| Credit Account Number      |                       |
| Credit Account Name        |                       |
|                            |                       |
| Credit Account Address     |                       |
|                            |                       |
|                            |                       |
| Receiving Bank Information |                       |
| Receiving Bank ABA Number  | Search for ABA Number |
| Receiving Bank Name        |                       |
| Receiving Bank Address     |                       |
|                            |                       |
|                            |                       |
|                            |                       |
| Nire Information           |                       |
| Remarks                    |                       |
|                            |                       |
|                            |                       |
|                            |                       |
|                            |                       |
|                            |                       |
| Save as Repetitive Wire?   |                       |
| Amount                     | \$0.00                |
|                            |                       |
|                            | Cancel                |
|                            | Concer                |

#### Wire Name

ENTER a descriptive name for the wire. This value appears on the various wire listing screens.

#### **Credit Account Number**

ENTER the account to receive the wired funds.

#### **Credit Account Name**

ENTER the name on the account receiving the wired funds.

#### **Credit Account Address**

ENTER the address of the recipient for the wired funds.

#### **Receiving Bank ABA Number**

ENTER the routing number of the financial institution where the wire is sent. SELECT **Search for ABA Number** to search for a financial institution. Selecting an ABA from the search option populates all remaining *Receiving Bank Information* fields.

#### **Receiving FI Name**

ENTER the name of the financial institution where the wire is being sent.

#### **Receiving FI Address**

ENTER the address of the financial institution where the wire is being sent, including the city, state, and ZIP.

#### Remarks

ENTER special instructions for the wire. These remarks appear to the wire recipient.

#### **Repetitive Wire**

SELECT this option if the wire being created is used as a repetitive or template wire. Repetitive or template wires can be used repeatedly.

#### Amount

ENTER the dollar amount of the wire.

### **MANAGING WIRES**

- 1. Go to Cash Management > Wires > Edit/Add.
- 2. SELECT one of the following:
  - a. Single/Repetitive edit a single wire or template
  - b. **Recurring/Future-Dated** edit recurring or future-dated wires

Single/Repetitive Wires Recurring/Future-Dated Wires

- 3. SELECT the desired account from the View Wires For drop-down list.
- 4. CHOOSE a situation and complete the corresponding steps:

| Situation       | Steps                                                                                           |
|-----------------|-------------------------------------------------------------------------------------------------|
| Editing a Wire  | <ol> <li>Select Edit.</li> <li>Modify the wire instructions.</li> <li>Select Submit.</li> </ol> |
| Deleting a Wire | <ol> <li>Select Delete.</li> <li>Select Submit.</li> </ol>                                      |

### **TRANSMIT WIRES**

Transmitting an Immediate Single Wire

- 1. Go to **Cash Management** > Wires.
- 2. SELECT Transmit Wires.
- 3. SELECT the account from the View Wires For drop-down list.

4. SELECT the wire and then SELECT Transmit.

| Transm | it Templates List | 0               |          |        |        |     |                | Vie          | w Range: 10   20   <b>50  </b> 100   All |
|--------|-------------------|-----------------|----------|--------|--------|-----|----------------|--------------|------------------------------------------|
|        | View Wires for:   | 7 Mobi DDA 7738 |          | Ŧ      |        |     |                |              |                                          |
|        | Wire Name         |                 | Sequence | Status | Amount | Rep | Account Number | Receiving FI |                                          |
|        |                   |                 |          |        |        |     |                |              | Iransmit                                 |
|        |                   |                 |          |        |        |     |                |              | Transmit Selected                        |

- 5. SET the *Effective Date* field to the current date.
- 6. ENTER the Wire Password, and then SELECT Transmit.

| Transmit Wire Transfer From | 0                          |               |
|-----------------------------|----------------------------|---------------|
|                             | General Wire Information   |               |
|                             | Wire Name                  |               |
|                             | Debit Account              |               |
|                             | Credit Account Information |               |
|                             | Account #/Type             |               |
|                             | Name                       |               |
|                             | Address                    |               |
|                             |                            |               |
|                             | Receiving Bank Information |               |
|                             | ABA Number                 |               |
|                             | Name                       |               |
|                             | Address                    |               |
|                             | Wire Information           |               |
|                             | Repetitive Code            |               |
|                             | Amount                     |               |
|                             | Remarks:                   |               |
|                             |                            |               |
|                             |                            | Wire Password |
|                             |                            | Cancel        |

7. COMPLETE additional security steps. (Speak with Treasury Management Dept. for specific details.)

### TRANSMITTING DUAL CONTROL WIRES

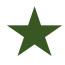

**NOTE:** Dual control wires require two cash users. <u>The second cash user</u> <u>cannot approve future-dated or recurring wires until the day the wire is</u> <u>scheduled to process</u>.

#### 1. Go to Cash Management > Wires.

2. CHOOSE a situation and follow the corresponding steps:

| Situation           | Steps                                                                                                    |
|---------------------|----------------------------------------------------------------------------------------------------|
| First Cash<br>User  | <ol> <li>Select Transmit Wires for a single wire or Transmit Templates for<br/>repetitive wires.</li> <li>Select the desired account from the View Wires For drop-down list.</li> <li>Locate and select the desired wire, and then select Transmit.</li> <li>Enter the Wire Password, and then select Approve.</li> </ol>                                                   |
|                     | A message appears indicating the wire requires dual control. The wire appears in the <i>Approval</i> status until the second cash user transmits the wire.                                                                                                    |
| Second<br>Cash User | <ol> <li>Select Transmit Wires.</li> <li>Locate and select the wire in <i>Approval</i> status, and then select Transmit.</li> <li>NOTE         Future-dated and recurring wires do not appear in the <i>Approval</i> status and cannot be approved until the date they are scheduled to process.         Enter the Wire Password, and then select Transmit.     </li> </ol> |

### Dual Control Message for Initial/First Cash User

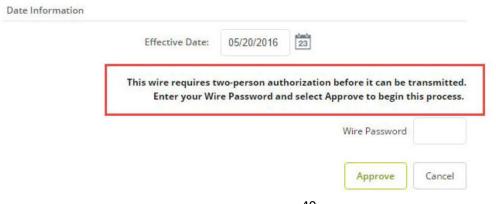

### Approval Status for Second Cash User

| ansmit V | Vires List 🕜    |          |          |          |     |                | View Kang    | e: <u>10   20   <b>50</b>   100   4</u> |
|----------|-----------------|----------|----------|----------|-----|----------------|--------------|-----------------------------------------|
| View Wir | res for: CK 073 |          | *        |          |     |                |              |                                         |
| ٧        | Vire Name       | Sequence | Status   | Amount   | Rep | Account Number | Receiving FI |                                         |
| 🗐 S      | ampleWire       | 880      | Approval | \$500.00 | No  | 123456         | BANK         | Transmit                                |
|          |                 |          |          |          |     |                |              |                                         |

### Wire History

Use the **Wire History** option to view processed single, repetitive, and recurring NetTeller wires.

| Wire History for Transmitted Date Range 04/06/2014 to 05/20/2016 🛛 🕜 |                    |            |          |           |            |                              | View Ra           | nge: <u>7 Days</u>   <u>15 Days</u>   <u>30 [</u> | ays   Search |
|----------------------------------------------------------------------|--------------------|------------|----------|-----------|------------|------------------------------|-------------------|---------------------------------------------------|--------------|
| View Wire A                                                          | ctivity for: CK 07 | 3          |          | -         |            |                              |                   |                                                   |              |
| Wire Name:                                                           | Transmitted: ∇     | Effective: | Amount:  | Rep Code: | Recurring: | Receiving<br>Account Number: | Beneficiary Name: | Receiving FI:                                     | OMAD:        |
| Smith                                                                | 09/16/2014         | 09/16/2014 | \$100.00 | 0001      | None       | 123456                       | Mary Smith        |                                                   |              |
| Smith                                                                | 09/16/2014         | 09/16/2014 | \$100.00 | 0001      | None       | 123456                       | Mary Smith        |                                                   |              |
| Edwardsville                                                         | 09/16/2014         | 09/16/2014 | \$100.00 | 0003      | None       | 112233                       | Mary Smith        |                                                   |              |

## ARP

Use this section of Peoples State Bank online banking to:

- Review exception items
- Download reconciliation files
- Edit the file upload format

- Upload PositivePay files
- View and modify ACH exceptions and filters

**IMPORTANT:** All Fraud Program exceptions must be worked daily before 12:59Pm CST. Any items not worked will be returned to safeguard the account.

### **POSITIVE PAY – FRAUD PROTECTION PROGRAM**

### **Exception Items**

Exception items are checks that attempt to clear but do not match your list of issued checks.

REVIEW these items and MARK them for **pay** or **return**.

1. GO to Cash Management > ARP > Positive Pay-Checks

| 🔀<br>Cash Mana | スペ           Management           Smart Budget |           | <b>B</b><br>Dashboard | X<br>Option | ns Onsit    | e Deposit      |             |
|----------------|------------------------------------------------|-----------|-----------------------|-------------|-------------|----------------|-------------|
| ACH            | ARP                                            | Users     | Reporting             | File Status | Onsite Depo | sit            |             |
| Positive       | Pay - Che                                      | ecks Down | load Upload           | d Edit Up   | load Format | ACH Exceptions | ACH Filters |

2. USE the **View Items For** drop-down list to view all accounts or a specific account.

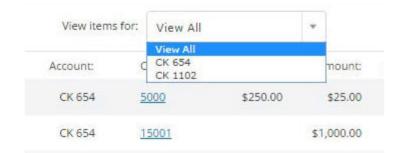

- 3. Use the available additional information to determine whether to pay or return an exception.
  - a. SELECT the check number (if available) to view images of the front and back of the check
- 4. From the **View/Work Items** list, SELECT **Pay** or **Return** to work individual ACH exceptions.

-OR-

SELECT Pay All or Return All to work every item shown on the current page.

5. SELECT Submit.

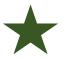

**<u>TIP</u>**: If you are performing the same action to every item on the screen, then select **Pay All** or **Return All**. During the start/stop time for working check and ACH exceptions (item is not in protected status), SELECT **Reset** to revert the selections to what was previously established.

Outside of the start/stop time for working check exceptions (item is in protected status), **Pay All, Return All**, and **Reset** are disabled and **Submit** does not appear.

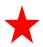

**IMPORTANT:** All Positive Pay exceptions must be worked daily before 12:59Pm CST. Any items not worked will be returned to safeguard the account.

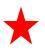

All exception items will remain on the screen until end-of-day processing has completed.

### **DOWNLOADING RECONCILIATION FILES**

View and download reconciliation files created by your financial institution in NetTeller. These files may contain information such as cleared and outstanding items.

1. OPEN the Download Files screen.

| View download for: | CK 258 |              |          |
|--------------------|--------|--------------|----------|
| File Name:         |        | Description: |          |
| PDCK85258          |        | Paid Checks  | Download |

- 2. USE the **View Downloads For** drop-down list to select the account to view files for.
- 3. SELECT the desired file, select **Download**, and then follow the instructions to view or save the information.

|                             | Untitled - Notepad |
|-----------------------------|--------------------|
| File Edit Format View Help  |                    |
| #45654 DAILY CLEARED ITEMS  |                    |
| 0000045654 02022 00000365 0 | 000365 Sandy 516   |
| 0000045654 02023 00000245 0 | 000245 Morgan 516  |
| 0000045654 02024 00000542 0 | 011542 Joe 516     |
| 0000045654 02025 00001544 0 | 001544 Brad 516    |
| 0000045654 02026 00000265 0 | 000265 Jen 516     |
| 0000045654 02027 00000500 0 | 000500 Angie 516   |
| 0000045654 02028 00000103 0 | 000103 Gary 516    |
| 0000045654 03000 00000000 0 | 150000 516         |
| 0008 0000164564 CLE         | RED ITEMS          |

### POSITIVEPAY FILE UPLOAD FORMAT

**Before uploading a file to Peoples' Digital Banking, you must establish an upload format.** Upload formats tell the system where information is contained within the file fields.

There are two ways to create a delimited file. You can separate the fields with a comma (,), dash (-), semicolon (;), or tab indent. You can also create delimited files in *Microsoft® Excel®* by saving the file with a .CSV extension.

| Sar                                                                                                    | mple CSV 3 - Notepa                                                                              | ad – 🗆 🗡          |                                                                          |                                                                               | Sample CSV 3 -                          | Notepad                                                        | - • ×                                                    |
|----------------------------------------------------------------------------------------------------|--------------------------------------------------------------------------------------------------|-------------------|--------------------------------------------------------------------------|-------------------------------------------------------------------------------|-----------------------------------------|----------------------------------------------------------------|----------------------------------------------------------|
| File Edit Format Vie                                                                                                    | ew Help                                                                                          |                   | <u>File</u> <u>E</u> dit                                                 | t F <u>o</u> rmat                                                             | <u>V</u> iew <u>H</u> elp               |                                                                |                                                          |
| 28110,25000,                                                                                                    | the second second                                                                                | ,2/6/2015         | 28110-3                                                                  | 25000                                                                         | the state of the state                  | -2/                                                            | 6/2015                                                   |
| 28111,30100,                                                                                                    | ,2/6/2015                                                                                        | for the device of | 28111-                                                                   | 30100.                                                                        | -2/6/2                                  | 015                                                            |                                                          |
| 28112,87400,                                                                                                    | ,2/6/2015                                                                                        |                   | 28112-                                                                   | 87400.                                                                        | -2/6/20                                 | 15                                                             |                                                          |
| 28113,67800,                                                                                                    | ,2/6/2015                                                                                        |                   | 28113-                                                                   | 67800                                                                         | -2/6/20                                 | 15                                                             |                                                          |
| 28114,10000,                                                                                                    | the second second                                                                                | ,2/6/2015         | 28114-                                                                   | 10000                                                                         | the second second                       | -2/                                                            | 6/2015                                                   |
| 28115,2398,                                                                                                    | ,2/6/2015                                                                                        |                   | 28115-                                                                   | 2398-                                                                         | -2/6/20                                 | 15                                                             |                                                          |
| 28116,87690,                                                                                                    | ,2/6/2015                                                                                        |                   | 28116-                                                                   | 87690                                                                         | -2/6/20                                 | 15                                                             |                                                          |
| 28117,25000,                                                                                                    | ,2/6/2015                                                                                        |                   | 28117-                                                                   | 25000-                                                                        | -2/6/20                                 | 15                                                             |                                                          |
| 28118,14300,                                                                                                    | ,2/6/2015                                                                                        |                   | 28118-                                                                   | 14300.                                                                        | -2/6/2                                  | 015                                                            |                                                          |
|                                                                                                    |                                                                                                  |                   | 28119-                                                                   | 9000-                                                                         | -2/6/201                                | 5                                                              |                                                          |
|                                                                                                    | 2/6/2015                                                                                         |                   |                                                                          | ~~~~~                                                                         | ~~~~~~~~~~~~~~~~~~~~~~~~~~~~~~~~~~~~~~~ |                                                                |                                                          |
| Sai                                                                                                    | mple CSV 3 - Notep                                                                               | ad – 🗆 🗙          |                                                                          | ~~~~~                                                                         | Sample CSV 3 -                          |                                                                |                                                          |
| <b>Sa</b><br><u>File Edit Fo</u> rmat <u>V</u> i                                                                                                    |                                                                                                  | au                | File Edit                                                                | F <u>o</u> rmat                                                               | ~~~~~~~~~~~~~~~~~~~~~~~~~~~~~~~~~~~~~~~ |                                                                |                                                          |
| Sat           Eile         Edit         Format         Vi           28110;25000;         10000;         10000;         10000;         10000;         10000;         10000;         10000;         10000;         10000;         10000;         10000;         10000;         10000;         10000;         10000;         10000;         10000;         10000;         10000;         10000;         10000;         10000;         10000;         10000;         10000;         10000;         10000;         10000;         10000;         10000;         10000;         10000;         10000;         10000;         10000;         10000;         10000;         10000;         10000;         10000;         10000;         10000;         10000;         10000;         10000;         10000;         10000;         10000;         10000;         10000;         10000;         10000;         10000;         10000;         10000;         10000;         10000;         10000;         10000;         10000;         10000;         10000;         10000;         10000;         10000;         10000;         10000;         10000;         10000;         10000;         10000;         10000;         10000;         10000;         10000;         10000;         10000; <t< td=""><td>mple CSV 3 - Notep</td><td>ad – 🗆 🗙</td><td>Eile Edit<br/>28110</td><td>F<u>o</u>rmat<br/>25000</td><td>Sample CSV 3 -</td><td>Notepad</td><td>2/6/2015</td></t<>                                                                                                    | mple CSV 3 - Notep                                                                               | ad – 🗆 🗙          | Eile Edit<br>28110                                                       | F <u>o</u> rmat<br>25000                                                      | Sample CSV 3 -                          | Notepad                                                        | 2/6/2015                                                 |
| Sai<br><u>File Edit Format Vi</u><br>28110;25000;<br>28111;30100;                                                                                                    | mple CSV 3 - Notep<br>iew Help<br>;2/6/2015                                                      | au                | File Edit<br>28110<br>28111                                              | F <u>o</u> rmat<br>25000<br>30100                                             | Sample CSV 3 -                          | Notepad<br>2/6/201                                             | 2/6/2015                                                 |
| Sail           File         Edit         Format         Vi           28110;25000;         28111;30100;         28112;87400;         28112;87400;                                                                                                    | mple CSV 3 - Notep<br>iew Help<br>;2/6/2015<br>;2/6/2015                                         | au                | Eile Edit<br>28110<br>28111<br>28112                                     | F <u>o</u> rmat<br>25000<br>30100<br>87400                                    | Sample CSV 3 -                          | Notepad<br>2/6/201<br>2/6/201                                  | 2/6/2015<br>15                                           |
| Sai           Eile         Edit         Format         Vi           28110;25000;         28111;30100;         28111;30100;         28112;87400;         28112;87400;         28113;67800;         28113;67800;         28113;67800;         28113;67800;         28113;67800;         28113;67800;         28113;67800;         28113;67800;         28113;67800;         28113;67800;         28113;67800;         28113;67800;         28113;67800;         28113;67800;         28113;67800;         28113;67800;         28113;67800;         28113;67800;         28113;67800;         28113;67800;         28113;67800;         28113;67800;         28113;67800;         28113;67800;         28113;67800;         28113;67800;         28113;67800;         28113;67800;         28113;67800;         28113;67800;         28113;67800;         28113;67800;         28113;67800;         28113;67800;         28113;67800;         28113;67800;         28113;67800;         28113;67800;         28113;67800;         28113;67800;         28113;67800;         28113;67800;         28113;67800;         28113;67800;         28113;67800;         28113;67800;         28113;67800;         28113;67800;         28113;67800;         28113;67800;         28113;67800;         28113;67800;         28113;67800;         28113;67800;         28113;67800;         28113;67800;         28113;67800;         28113;67800; <td>mple CSV 3 - Notep<br/>iew Help<br/>;2/6/2015</td> <td>;2/6/2015</td> <td>Eile Edit<br/>28110<br/>28111<br/>28112<br/>28113</td> <td>F<u>o</u>rmat<br/>25000<br/>30100<br/>87400<br/>67800</td> <td>Sample CSV 3 -</td> <td>Notepad<br/>2/6/201</td> <td>2/6/2015<br/>15<br/>15</td> | mple CSV 3 - Notep<br>iew Help<br>;2/6/2015                                                      | ;2/6/2015         | Eile Edit<br>28110<br>28111<br>28112<br>28113                            | F <u>o</u> rmat<br>25000<br>30100<br>87400<br>67800                           | Sample CSV 3 -                          | Notepad<br>2/6/201                                             | 2/6/2015<br>15<br>15                                     |
| Sail           Eile         Edit         Format         Vi           28110;25000;         28111;30100;         28111;30100;         28111;30100;         28112;87400;         28112;87400;         28113;67800;         28113;67800;         28114;10000;         28114;10000;         28114;10000;         28114;10000;         28114;10000;         28114;10000;         28114;10000;         28114;10000;         28114;10000;         28114;10000;         28114;10000;         28114;10000;         28114;10000;         28114;10000;         28114;10000;         28114;10000;         28114;10000;         28114;10000;         28114;10000;         28114;10000;         28114;10000;         28114;10000;         28114;10000;         28114;10000;         28114;10000;         28114;10000;         28114;10000;         28114;10000;         28114;10000;         28114;10000;         28114;10000;         28114;10000;         28114;10000;         28114;10000;         28114;10000;         28114;10000;         28114;10000;         28114;10000;         28114;10000;         28114;10000;         28114;10000;         28114;10000;         28114;10000;         28114;10000;         28114;10000;         28114;10000;         28114;10000;         28114;10000;         28114;10000;         28114;10000;         28114;10000;         28114;10000;         28114;100000;         28114;100000;         28114;10000;<                                                                                                    | mple CSV 3 - Notep<br>iew Help<br>;2/6/2015<br>;2/6/2015<br>;2/6/2015                            | au                | Eile Edit<br>28110<br>28111<br>28112<br>28113<br>28114                   | F <u>o</u> rmat<br>25000<br>30100<br>87400<br>67800<br>10000                  | Sample CSV 3 -                          | Notepad<br>2/6/201<br>2/6/201<br>2/6/201                       | 2/6/2015<br>15<br>15<br>15<br>15<br>2/6/2015             |
| Sail           Eile         Edit         Format         Vi           28110;25000;         28111;30100;         28111;30100;         28112;87400;         28112;87400;         28113;67800;         28113;67800;         28114;10000;         28114;10000;         28115;2398;         28115;2398;         28115;2398;         28115;2398;         28115;2398;         28115;2398;         28115;2398;         28115;2398;         28115;2398;         28115;2398;         28115;2398;         28115;2398;         28115;2398;         28115;2398;         28115;2398;         28115;2398;         28115;2398;         28115;2398;         28115;2398;         28115;2398;         28115;2398;         28115;2398;         28115;2398;         28115;2398;         28115;2398;         28115;2398;         28115;2398;         28115;2398;         28115;2398;         28115;2398;         28115;2398;         28115;2398;         28115;2398;         28115;2398;         28115;2398;         28115;2398;         28115;2398;         28115;2398;         28115;2398;         28115;2398;         28115;2398;         28115;2398;         28115;2398;         28115;2398;         28115;2398;         28115;2398;         28115;2398;         28115;2398;         28115;2398;         28115;2398;         28115;2398;         28115;2398;         28115;2398;         28115;2398;         28115;2398;         28115;2398                                                                                                    | mple CSV 3 - Notep<br>iew Help<br>;2/6/2015<br>;2/6/2015<br>;2/6/2015<br>;2/6/2015               | ;2/6/2015         | Eile Edit<br>28110<br>28111<br>28112<br>28113<br>28114<br>28115          | F <u>o</u> rmat<br>25000<br>30100<br>87400<br>67800<br>10000<br>2398          | Sample CSV 3 -                          | Notepad<br>2/6/201<br>2/6/201<br>2/6/201<br>2/6/201            | 2/6/2015<br>15<br>15<br>15<br>15<br>15<br>2/6/2015<br>15 |
| Sail           Eile Edit Format Vi           28110;25000;           28111;30100;           28112;87400;           28113;67800;           28114;10000;           28115;2398;           28116;87690;                                                                                                    | mple CSV 3 - Notep<br>;2/6/2015<br>;2/6/2015<br>;2/6/2015<br>;2/6/2015<br>;2/6/2015<br>;2/6/2015 | ;2/6/2015         | Eile Edit<br>28110<br>28111<br>28112<br>28113<br>28114<br>28115<br>28116 | F <u>o</u> rmat<br>25000<br>30100<br>87400<br>67800<br>10000<br>2398<br>87690 | Sample CSV 3 -                          | Notepad<br>2/6/201<br>2/6/201<br>2/6/201<br>2/6/201<br>2/6/201 | 2/6/2015<br>15<br>15<br>15<br>15<br>15<br>15<br>15       |
| Eile         Edit         Format         Vi           28110;25000;         28111;30100;         28112;87400;         28112;87400;         28113;67800;         28113;67800;         28114;10000;         28115;2398;         28115;2398;         28115;2398;         28115;2398;         28115;2398;         28115;2398;         28115;2398;         28115;2398;         28115;2398;         28115;2398;         28115;2398;         28115;2398;         28115;2398;         28115;2398;         28115;2398;         28115;2398;         28115;2398;         28115;2398;         28115;2398;         28115;2398;         28115;2398;         28115;2398;         28115;2398;         28115;2398;         28115;2398;         28115;2398;         28115;2398;         28115;2398;         28115;2398;         28115;2398;         28115;2398;         28115;2398;         28115;2398;         28115;2398;         28115;2398;         28115;2398;         28115;2398;         28115;2398;         28115;2398;         28115;2398;         28115;2398;         28115;2398;         28115;2398;         28115;2398;         28115;2398;         28115;2398;         28115;2398;         28115;2398;         28115;2398;         28115;2398;         28115;2398;         28115;2398;         28115;2398;         28115;2398;         28115;2398;         28115;2398;         28115;2398;         28115;2398;         28115;2398;                                                                                                    | mple CSV 3 - Notep<br>iew Help<br>;2/6/2015<br>;2/6/2015<br>;2/6/2015<br>;2/6/2015               | ;2/6/2015         | Eile Edit<br>28110<br>28111<br>28112<br>28113<br>28114<br>28115          | F <u>o</u> rmat<br>25000<br>30100<br>87400<br>67800<br>10000<br>2398          | Sample CSV 3 -                          | Notepad<br>2/6/201<br>2/6/201<br>2/6/201<br>2/6/201            | 2/6/2015<br>15<br>15<br>15<br>15<br>15<br>15<br>15<br>15 |

Information in a fixed position file is in a specific position of a line. In this example, the issue date begins at position 1 and ends at position 6, and the item number begins at position 8 and ends at position 11.

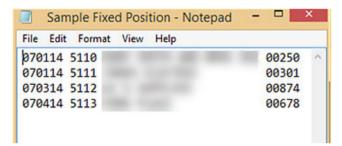

1. OPEN the Edit Upload Format screen.

|          |                                             | Smart Budget                           | et Dashboard |           | rd Options |             | Ø<br>te Deposit |             |
|----------|---------------------------------------------|----------------------------------------|--------------|-----------|------------|-------------|-----------------|-------------|
| ACH      | ARP                                         | Users                                  | Report       | ting File | e Status   | Onsite Depo | osit            |             |
| Positive | Positive Pay - Checks<br>Download<br>Upload |                                        | id           | Upload    | Edit Uple  | ad Format   | ACH Exceptions  | ACH Filters |
| View/W   | ACH                                         | Jpload Format<br>Exceptions<br>Filters | P            |           |            |             |                 |             |

2. SELECT the desired format from the **Select Upload Format to Edit** dropdown list.

| Select Upload Format to Edit: | Delimited      |
|-------------------------------|----------------|
|                               | Fixed Position |

3. SELECT whether you are creating a format or editing an existing one from the **Select [format type] Format to Edit** drop-down list.

| Select Upload Format to Edit:    | Delimited                                                      |
|----------------------------------|----------------------------------------------------------------|
| Select Delimited Format to Edit: | Select Option<br>Add New<br>Default Delimited<br>test<br>excel |

4. COMPLETE the necessary fields for your selected upload format, and then SELECT **Save**.

### UPLOAD FORMAT FIELDS

Complete the following fields based on the type of upload format you are editing.

#### **Delimited Format**

Based on the file you are uploading, select the location of and complete the following fields.

**<u>NOTE</u>**: Not all fields that appear on the **Add New Delimited File Upload Format** screen are required.

| Add New Delimited | l File Upload Format:  |                 |     |   |                  |    |  |
|-------------------|------------------------|-----------------|-----|---|------------------|----|--|
| Format Name       |                        |                 |     |   |                  |    |  |
| Account Number    | Select Option 🔻        |                 |     |   |                  |    |  |
| Account Type      | Select Option 🔻        | Chk             | Sav |   | Christmas Club   | GL |  |
| Debit / Credit    | Select Option 🔻        | Debit Indicator |     |   | Credit Indicator |    |  |
| ltem Number       | Select Option 🔻        |                 |     |   |                  |    |  |
| Item Amount       | Select Option 🔻        |                 |     |   |                  |    |  |
| Issue Date        | Select Option          | Date Format     |     | • |                  |    |  |
| Void Date         | Select Option 🔻        | Date Format     |     | • |                  |    |  |
| Payee             | Select Option 🔻        |                 |     |   |                  |    |  |
| Payee Address 1   | Select Option 🔻        |                 |     |   |                  |    |  |
| Payee Address 2   | Select Option 🔻        |                 |     |   |                  |    |  |
| Payee Address 3   | Select Option 🔻        |                 |     |   |                  |    |  |
| Payee Address 4   | Select Option 🔻        |                 |     |   |                  |    |  |
| Void Indicator    | Select Option 🔻        | Yes Indicator   |     |   |                  |    |  |
| Stop Indicator    | Select Option 🔻        | Yes Indicator   |     |   |                  |    |  |
| Amount Format     | Default (No Format Val | idation) 💌      |     |   |                  |    |  |
| Field Delimiter   | Comma (,)              | •               |     |   |                  |    |  |
| Text Qualifier    | None                   | •               |     |   |                  |    |  |
|                   |                        |                 |     |   |                  |    |  |

Cancel

Reset

Save

#### Format Name

ENTER the name of the format. You can have multiple formats; CREATE a unique format name for each one.

| Format Name | Operational Format |
|-------------|--------------------|
|-------------|--------------------|

#### Date Format

If your file contains a date, then select how the date appears.

| Issue Date      | 3             | * | Date Format |                                         |
|-----------------|---------------|---|-------------|-----------------------------------------|
| Void Date       | Select Option | • | Date Format | yymmdd<br>yyddmm<br>mmddyy<br>mmyydd    |
| Payee           | Select Option | • |             | ddmmyy<br>ddyymm<br>yyddd               |
| Payee Address 1 | Select Option | • |             | dddyy<br>yyyyddd<br>dddyyyy<br>yyyymmdd |
| Payee Address 2 | Select Option | • |             | yyyyddmm<br>mmddyyyy<br>ddmmyyyy        |
| Payee Address 3 | Select Option | • |             |                                         |

#### Void Indicator

If your file contains voided items, then enter an indicator for those items. For example, enter V or Void to indicate void items.

| Void Indicator | 9 | • | Yes Indicator | V |
|----------------|---|---|---------------|---|
|----------------|---|---|---------------|---|

#### **Field Delimiter**

Determine how fields in the file are delimited. The available options are:

- Comma (,)
- Dash (-)
- Semicolon (;)
- Tab

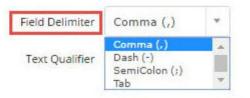

#### Amount Format

Determine whether decimals are used for dollar amounts in your file.

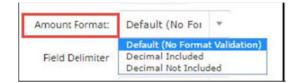

#### **Text Qualifier**

Indicate how the file's text is distinguished. The available options are:

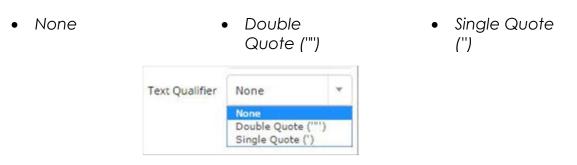

#### **Fixed Position Format**

Based on the file you are uploading, SELECT the location of and COMPLETE the following fields.

**NOTE:** Not all fields that appear on the Add New Fixed Position File Upload Format screen are <u>required</u>.

#### Add New Fixed Position File Upload Format:

| Format Name     |         |           |                 |     |   |            |        |       |      |  |
|-----------------|---------|-----------|-----------------|-----|---|------------|--------|-------|------|--|
|                 | Begin   | End       |                 |     |   |            |        |       |      |  |
| Account Number  | 0       | 0         |                 |     |   |            |        |       |      |  |
| Account Type    | 0       | 0         | Chk             | Sav |   | Christmas  | Club   |       | GL   |  |
| Debit / Credit  | 0       | 0         | Debit Indicator |     |   | Credit Ind | icator |       |      |  |
| Item Number     | 0       | 0         |                 |     |   |            |        |       |      |  |
| Item Amount     | 0       | 0         |                 |     |   |            |        |       |      |  |
| Issue Date      | 0       | 0         | Date Format     | *   | ] |            |        |       |      |  |
| Void Date       | 0       | 0         | Date Format     | *   | ] |            |        |       |      |  |
| Payee           | 0       | 0         |                 |     |   |            |        |       |      |  |
| Payee Address 1 | 0       | 0         |                 |     |   |            |        |       |      |  |
| Payee Address 2 | 0       | 0         |                 |     |   |            |        |       |      |  |
| Payee Address 3 | 0       | 0         |                 |     |   |            |        |       |      |  |
| Payee Address 4 | 0       | 0         |                 |     |   |            |        |       |      |  |
| Void Indicator  | 0       | 0         | Yes Indicator   |     | ] |            |        |       |      |  |
| Stop Indicator  | 0       | 0         | Yes Indicator   |     | ] |            |        |       |      |  |
| Amount Format   | Default | (No Forma | t Validation) 🔻 |     |   |            |        |       |      |  |
|                 |         |           |                 |     |   |            | Cancel | Reset | Save |  |

#### Format Name

ENTER the name of the format. You can have multiple formats; CREATE a unique format name for each one.

| Format Name | Operational |
|-------------|-------------|
|-------------|-------------|

#### Date Format

If your file contains a date, then SELECT how the date appears.

| Issue Date      | 3             | • | Date Format | yymmdd                             |
|-----------------|---------------|---|-------------|------------------------------------|
| Void Date       | Select Option | • | Date Format | yyddmm<br>mmddyy<br>mmyydd         |
| Payee           | Select Option | • |             | ddmmyy<br>ddyymm<br>yyddd<br>dddyy |
| Payee Address 1 | Select Option | • |             | yyyyddd<br>dddyyyy<br>yyyymmdd     |
| Payee Address 2 | Select Option | • |             | yyyyddmm<br>mmddyyyy<br>ddmmyyyy   |
| Payee Address 3 | Select Option | • |             |                                    |

#### Void Indicator

If your file contains voided items, then ENTER an indicator for those items. For example, enter V or Void to indicate void items.

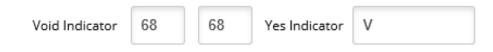

#### Amount Format

Establish whether decimals are used for dollar amounts in your file.

| Amount Format: | Default (No Format Validation) | ٣ |
|----------------|--------------------------------|---|
|                | Default (No Format Validation) |   |
|                | Decimal Included               |   |
|                | Decimal Not Included           |   |

### POSITIVE PAY FILE UPLOAD

Use the **Upload** option to upload ARP files. You can also use the open input option to upload ARP files manually.

#### Uploading an ARP File

1. OPEN the Upload option.

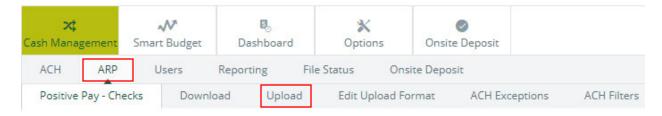

- 2. COMPLETE the Upload File fields:
  - a. SELECT the account from the **Upload File For** field.
  - b. SELECT Saved Upload Format from the Upload File Type field.
  - c. SELECT the format from the Saved Format field.

Select the type of file you want to upload to identify the field and position placement for your file. Once this layout is established, this format will be the default layout for uploaded files of this type.

Enter the name of the file you wish to upload (some browsers will provide a Browse button to help you find the file). Click the Upload button. If you are consistently having trouble uploading your file, try the **'Open Input'** method.

| Upload File For:  | 7 Mobi DDA7738                             |        |
|-------------------|--------------------------------------------|--------|
| Upload File Type: | Saved Upload Format                        | *      |
| Saved Format:     | Default Delimited                          |        |
|                   |                                            | Browse |
|                   | NOTE: Maximum upload file size is 4052 MB. |        |
|                   |                                            | Unload |

- d. SELECT Browse and locate the desired ARP file.
- e. SELECT Upload.

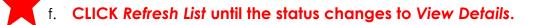

### 3. SELECT View Details.

| File Name       | Format | Туре | Related Account | Upload Date 🗸            | Status       |
|-----------------|--------|------|-----------------|--------------------------|--------------|
| Sample4 CSV.csv | Delim  | ARP  | CK 500          | 5/23/2016 10:16:31<br>AM | View Details |
| CR Payroll.ach  | NACHA  | ACH  | N/A             | 5/20/2016 8:43:17 AM     | Uploaded     |
|                 |        |      |                 |                          | Refresh      |

- 4. REVIEW the items uploaded and verify the information is correct.
- 5. SELECT Approve.

<u>IMPORTANT</u>: If this final step is not completed, the PositivePay file will <u>not</u> be fully uploaded into our fraud detection system.

| View 10   20   50   100   A |              |              |                 | d Results 🕜 |
|-----------------------------|--------------|--------------|-----------------|-------------|
| Amour                       | Payee:       | Date Issued: | Check Number: 🗸 | Status:     |
| \$2,140                     | And Bros Inc | 04/26/2016   | 00000014000     | Successful  |
| \$301                       | Jones        | 04/26/2016   | 00000014001     | Successful  |
| \$8,714                     | Al           | 04/26/2016   | 00000014002     | Successful  |
| \$670                       | Sue          | 04/26/2016   | 00000014003     | Successful  |
| \$100                       | And Bros Inc | 04/26/2016   | 00000014004     | Successful  |
| \$23                        | Jones        | 04/26/2016   | 00000014005     | Successful  |
| \$876                       | Al /         | 04/26/2016   | 00000014006     | Successful  |
| \$2,140                     | Sue          | 04/26/2016   | 00000014007     | Successful  |
| \$15                        | Jones        | 04/26/2016   | 00000014008     | Successful  |
| \$90                        | AL           | 04/26/2016   | 00000014009     | Successful  |
| Total: 10 check(s) \$15,216 |              |              |                 |             |
| Approve Cance               |              |              |                 |             |

**NOTE**: Approve the file <u>before</u> uploading another issued item file. You cannot return to this screen without repeating your file upload.

### **USING THE OPEN INPUT OPTION**

If you experience problems while uploading your delimited or fixed position files, then use the open input method to upload files.

- 1. OPEN the **Upload** option.
- 2. SELECT Open Input from the Upload File Type field.

|                   | Select the type of file you want to upload to identif<br>position placement for your file. Once this layout is<br>this format will be the default layout for uploaded<br>type.                                       | s established, |
|-------------------|----------------------------------------------------------------------------------------------------|----------------|
|                   | Enter the name of the file you wish to upload (som<br>provide a Browse button to help you find the file).<br>Upload button. If you are consistently having troub<br>your file, try the ' <b>Open Input</b> ' method. | Click the      |
| Upload File For:  | СК 500                                                                                                    | v              |
| Upload File Type: | Saved Upload Format                                                                                                    | *              |
| Saved Format:     | Saved Upload Format<br>Manual Entry<br>Open Input                                                                                                    |                |
|                   | Choose File No file chosen                                                                                                    |                |
|                   | NOTE: Maximum upload file size is 4052 MB.                                                                                                    |                |
|                   |                                                                                                    | Upload         |

- 3. SELECT the account you are uploading <u>to</u> from the **Upload File For** field and SELECT the format from the **Saved Format** field.
- 4. OPEN the file you want to upload in a plaintext editor. For example, Notepad.
- 5. COPY the contents of the file, and then PASTE them into the empty text field.

| load File For: | CK 500    |           |   |            |          | * |
|----------------|-----------|-----------|---|------------|----------|---|
|                |           |           |   |            |          |   |
| aved Format:   | Default I | Delimited | ٣ |            |          |   |
|                | 74340     | 25000     |   | SMITH      | 3/9/2016 |   |
|                | 74341     | 30100     |   |            | 3/9/2016 |   |
|                | 74342     | 87400     |   | SUPPLIES   |          |   |
|                | 74343     | 67400     |   | AND CO.    | 3/9/2016 |   |
|                | 74344     | 10000     |   | ELECTRIC   |          |   |
|                | 74345     | 2398      |   | PLUMBING   |          |   |
|                | 74346     | 87690     |   | INDUSTRIES | 3/9/2016 |   |

#### 6. SELECT Upload.

- 7. CLICK Refresh List until the status changes to View Details.
- 8. SELECT View Details.

|                 |       | Type | Related Account | Upload Date 🗸            | Status       |
|-----------------|-------|------|-----------------|--------------------------|--------------|
| Sample4 CSV.csv | Delim | ARP  | CK 500          | 5/23/2016 10:16:31<br>AM | View Details |
| CR Payroll.ach  | NACHA | ACH  | N/A             | 5/20/2016 8:43:17 AM     | Uploaded     |

9. REVIEW the items and verify that the information is correct, and then SELECT **Approve**.

<u>IMPORTANT</u>: If this final step is not completed, the PositivePay file will <u>not</u> be fully uploaded into our fraud detection system.

**NOTE**: Approve the file <u>before</u> uploading another issued item file. You cannot return to this screen without repeating your file upload.

**NOTE:** Approve the file before uploading another issued item file.

### MANUALLY ENTERING A POSITIVEPAY FILE

- 1. OPEN the Upload option.
- 2. SELECT the account from the Upload File For field.
- 3. SELECT Manual Entry from the Upload File Type field.

Select the type of file you want to upload to identify the field and position placement for your file. Once this layout is established, this format will be the default layout for uploaded files of this type.

Enter the name of the file you wish to upload (some browsers will provide a Browse button to help you find the file). Click the Upload button. If you are consistently having trouble uploading your file, try the '**Open Input**' method.

| Upload File For:  | 7 Mobi DDA7738                             | •        |
|-------------------|--------------------------------------------|----------|
| Upload File Type: | Saved Unload Format<br>Manual Entry        |          |
| Saved Format:     | Open Input                                 |          |
|                   | Browse                                     | <b>)</b> |
|                   | NOTE: Maximum upload file size is 4052 MB. |          |
|                   | Unic                                       | and      |

4. ENTER info into the table [11 items per table page].

| 1234 | 12/34/5678 | alasta |                                                                         |       |                                                                                                    |                                                                                                    |
|------|------------|--------|-------------------------------------------------------------------------|-------|----------------------------------------------------------------------------------------------------|----------------------------------------------------------------------------------------------------|
|      |            | 23     | 999 . 55                                                                | Debit | •                                                                                                    | Jane A Doe                                                                                                    |
|      |            | 23     |                                                                         | Debit | •                                                                                                    |                                                                                                    |
|      |            | 23     |                                                                         | Debit | •                                                                                                    |                                                                                                    |
|      |            | 23     |                                                                         | Debit | •                                                                                                    |                                                                                                    |
|      |            | 23     |                                                                         | Debit | •                                                                                                    |                                                                                                    |
|      |            | 23     |                                                                         | Debit | •                                                                                                    |                                                                                                    |
|      |            | 23     |                                                                         | Debit | •                                                                                                    |                                                                                                    |
|      |            | 23     |                                                                         | Debit | •                                                                                                    |                                                                                                    |
|      |            | 23     |                                                                         | Debit | •                                                                                                    |                                                                                                    |
|      |            | 23     |                                                                         | Debit | •                                                                                                    |                                                                                                    |
|      |            | 23     |                                                                         | Debit | •                                                                                                    |                                                                                                    |
|      |            |        | <b>1</b> <u>2</u> <u>3</u> <u>4</u> <u>5</u> <u>6</u> <u>7</u> <u>8</u> |       |                                                                                                    |                                                                                                    |
|      |            |        |                                                                         |       | Image: Constraint of the constraint of the constr | 1       1       1       1       1       1       1       1       1       1       1       1       1       1       1       1       1       1       1       1       1       1       1       1       1       1       1       1       1       1       1       1       1       1       1       1       1       1       1       1       1       1       1       1       1       1       1       1       1       1       1       1       1       1       1       1       1       1       1       1       1       1       1       1       1       1       1       1       1       1       1       1       1       1       1       1       1       1       1       1       1       1       1       1       1       1       1       1       1       1       1       1       1       1       1       1       1       1       1       1       1       1       1       1       1       1       1       1       1       1       1       1       1       1       1       1       1       1       1 |

#### 5. SELECT Upload.

a. After the file uploads, the status changes to View Details.

#### 6. SELECT View Details.

| ile Name       | Format | Туре | Related Account | Upload Date 🗸            | Status       |
|----------------|--------|------|-----------------|--------------------------|--------------|
| ample4 CSV.csv | Delim  | ARP  | CK 500          | 5/23/2016 10:16:31<br>AM | View Details |
| R Payroll.ach  | NACHA  | ACH  | N/A             | 5/20/2016 8:43:17 AM     | Uploaded     |
| R Payroll.ach  | NACHA  | ACH  | N/A             | 5/20/2016 8:43:17 AM     | Uploaded     |

7. REVIEW the items and verify the information is correct.

| oload Results 🕜 |                 |              |              | View 10   20   50   100   All |
|-----------------|-----------------|--------------|--------------|-------------------------------|
| Status:         | Check Number: ▽ | Date Issued: | Payee:       | Amount:                       |
| Successful      | 00000014000     | 04/26/2016   | And Bros Inc | \$2,140.0                     |
| Successful      | 00000014001     | 04/26/2016   | Jones        | \$301.0                       |
| Successful      | 00000014002     | 04/26/2016   | Al           | \$8,714.0                     |
| Successful      | 00000014003     | 04/26/2016   | Sue          | \$678.0                       |
| Successful      | 00000014004     | 04/26/2016   | And Bros Inc | \$100.0                       |
| Successful      | 00000014005     | 04/26/2016   | Jones        | \$23.9                        |
| Successful      | 00000014006     | 04/26/2016   | AL           | \$876.9                       |
| Successful      | 00000014007     | 04/26/2016   | Sue          | \$2,140.0                     |
| Successful      | 00000014008     | 04/26/2016   | Jones        | \$153.0                       |
| Successful      | 00000014009     | 04/26/2016   | AI           | \$90.0                        |
|                 |                 |              |              | Total: 10 check(s) \$15,216.8 |
|                 |                 |              |              | Approve Cancel                |

#### 8. SELECT Approve.

### <u>IMPORTANT</u>: If this final step is not completed, the PositivePay file will <u>not</u> be fully uploaded into our fraud detection system.

**NOTE**: Approve the file <u>before</u> uploading another issued item file. You cannot return to this screen without repeating your file upload.

**NOTE:** Approve the file before uploading another issued item file.

### **VOID ISSUED ITEMS**

You can submit voided items during or after the initial upload.

If you include a voided item in an uploaded file, include the void date and the void indicator. Void indicator should match the established upload format.

| Format Name:     | Operatio | onal For | mat |                  |      |                   |     |
|------------------|----------|----------|-----|------------------|------|-------------------|-----|
| Account Number:  | Select   | *        |     |                  |      |                   |     |
| Account Type:    | Select   | •        |     | Chk:             | Sav: | Christmas Club:   | GL: |
| Debit / Credit:  | Select   |          |     | Debit Indicator: |      | Credit Indicator: |     |
| Item Number:     | 1        | *        |     |                  |      |                   |     |
| Item Amount:     | 2        | •        |     |                  |      |                   |     |
| Issue Date:      | 3        |          |     | Date Format:     |      |                   |     |
| Void Date:       | Select   | *        |     | Date Format:     | -    |                   |     |
| Payee:           | 4        | •        |     |                  |      |                   |     |
| Payee Address 1: | Select   | -        |     |                  |      |                   |     |
| Payee Address 2: | Select   | *        |     |                  |      |                   |     |
| Payee Address 3: | Select   | *        |     |                  |      |                   |     |
| Payee Address 4: | Select   | *        |     |                  |      | _                 |     |
| Void Indicator:  | Select   | *        |     | Yes Indicator:   |      |                   |     |
| Stop Indicator:  | Select   |          |     | Yes Indicator:   |      | 2                 |     |
| Amount Format:   | Default  | (No For  | •   |                  |      |                   |     |
| Field Delimiter  | Comma    | (,)      | ٣   |                  |      |                   |     |
| Text Qualifier   | None     |          | ¥.  |                  |      |                   |     |

If you manually enter a void item, change the items Type to Void.

| Upload ARP Files 🕜 |            |               |        |            |      |       |   |         |  |
|--------------------|------------|---------------|--------|------------|------|-------|---|---------|--|
|                    | Uplo       | oad File For: | CK 500 |            | *    |       |   |         |  |
| Che                | ck Number: | Date Issued:  | Che    | ck Amount: |      | Type: | _ | Payee:  |  |
| 1                  | 1233       | 05/23/2016    | 23     | 100        | . 00 | Void  | ٠ | Aller B |  |
| 2                  |            |               | 23     |            |      | Debit | * |         |  |
| 3                  |            |               | 23     |            | ļ    | Debit | ٠ |         |  |
| 4                  |            | í             | 23     |            | J    | Debit |   |         |  |

### ACH BLOCKS & FILTERS - FRAUD PROTECTION PROGRAM

### **Exception Items**

ACH exceptions are electronic transactions that attempt to clear an account and do not meet the ACH filters established by the customer with the bank. All ACH exceptions must be worked daily by the customer with a pay or return decision. Items not worked will be returned to safeguard the account.

1. GO to Cash Management > ARP > ACH Exceptions

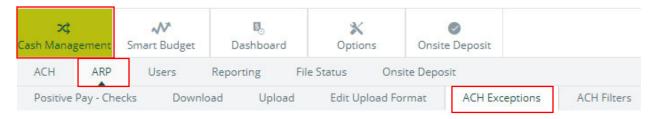

 USE the View Items For drop-down list to view exceptions on all accounts or for a specific account:

|              |                  |       | View it | ems for: | View All                   | *     |                    |         |                  |
|--------------|------------------|-------|---------|----------|----------------------------|-------|--------------------|---------|------------------|
|              |                  |       |         |          | View All                   |       |                    |         |                  |
|              |                  | Acco  | unt:    | Issu     | CK 073<br>CK 1102          |       | SEC:               |         |                  |
|              |                  | CK 1  | 102     | Chihu    | ahua Rescue                | Debit | PPD                |         |                  |
|              |                  | CK 1  | 102     | Chihu    | ahua Rescue                | Debit | PPD                |         |                  |
|              |                  |       |         |          |                            |       |                    |         |                  |
| CH Exception | Items 🕜          |       |         |          |                            |       |                    |         |                  |
| View iten    | ns for: View All | *     |         |          |                            |       |                    | Pay All | Return All       |
| Account:     | Issuing Company: | Туре: | SEC:    | Amount   | Description:               |       | Exception Reason:  | Pay:    | Return: Protecte |
| CK 1102      | Chihuahua Rescue | Debit | PPD     | \$500.0  | 00 SAMPLE Chihuahua Rescue |       | Debits not allowed | 0       | 0                |
| CK 1102      | Chihuahua Rescue | Debit | PPD     | \$1.0    | 00 SAMPLE Chihuahua Rescue |       | Debits not allowed | 0       | 0                |

3. After reviewing the available information, SELECT **Pay** or **Return** to work individual ACH exceptions.

OR

- 4. SELECT **Pay All** or **Return All** to work every item shown on the current page.
- 5. SELECT **Submit.**

| ACH Exception | n Items  | 0            |       |      |          |                         |                    |         |         |           |
|---------------|----------|--------------|-------|------|----------|-------------------------|--------------------|---------|---------|-----------|
| View it       | ems for: | View All     | *     |      |          |                         |                    | Pay All | Ret     | urn All   |
| Account:      | Issu     | ing Company: | Type: | SEC: | Amount:  | Description:            | Exception Reason:  | Pay:    | Return: | Protected |
| CK 1102       | Chihu    | uahua Rescue | Debit | PPD  | \$500.00 | SAMPLE Chihuahua Rescue | Debits not allowed | 0       | ٢       |           |
| CK 1102       | Chihu    | Jahua Rescue | Debit | PPD  | \$1.00   | SAMPLE Chihuahua Rescue | Debits not allowed | 0       | 0       |           |

**IMPORTANT:** All ACH exceptions must be worked daily before 12:59pm CST. Any items not worked will be returned to safeguard the account.

All exception items will remain on the screen until end-of-day processing has completed.

### **ACH FILTERS**

OPEN the **ACH Filters** tab to view the ACH filters established with your financial institution. Use this information when determining why an ACH item became an exception.

**NOTE:** ACH Filter information is view-only. Contact the Treasury Management Department at 715.847.4197 to update.

| View filte | rs for: View A | al        | *                  |            |      |             |           |            |        |                |        |
|------------|----------------|-----------|--------------------|------------|------|-------------|-----------|------------|--------|----------------|--------|
| Account    | Allow All      | Allow All | Exception Criteria |            |      |             |           |            |        |                |        |
| ACCOUNT    | Debits         | Credits   | Company Name       | Company ID | SEC: | Amount From | Amount To | ABA Number | DR CR  | Allow/Disallow | Expire |
| СК 1102    | No             | Yes       | ABC Company        | 198765432  | PPD  |             |           |            | Credit | Disallow       |        |
| CK 258     | No             | No        |                    |            |      |             |           |            |        |                |        |

### **ADDING TEXT ALERTS**

To insure they are decisioning any ACH and/or PositivePay exceptions in a timely manner, many customers like to add text alerts to their daily notification/action process. To set up those type of alerts:

| X<br>Cash Management | Smart Bu |        | <b>B</b><br>Dashboard | X<br>Options | ⊘<br>Onsite Deposit |
|----------------------|----------|--------|-----------------------|--------------|---------------------|
| Personal             | Display  | Alerts |                       |              |                     |
| Alerts Listing       | Events   | Item   | Personal              |              |                     |

- 1. First, add mobile phone:
  - a. SELECT Cash Manager
  - b. ENTER token, if applicable
  - c. SELECT **Options**, then **Personal**
  - d. ADD Mobile Phone Number
  - e. SELECT **Submit** to save
- 2. Then, activate the text alert:
  - a. SELECT Options, then Alerts, then Events
  - b. CHECK the box on all notifications you wish to receive

FYI: Fraud program exceptions are labeled:

Receiving ACH Exception Items and Positive Pay Exceptions

c. SELECT **Submit** to save

### **ONLINE REPORTS**

USE the **Reporting** option to view several different online reports.

#### **Prior Day Summary**

This report contains balance information, float information, and activity totals for the previous business day.

| or Day Information 🛛 🕜          |        |                               |                      |          |          |
|---------------------------------|--------|-------------------------------|----------------------|----------|----------|
| View Prior Day Information for: | CK 073 | *                             |                      |          |          |
|                                 |        |                               | Prior Account Inform | mation   |          |
|                                 |        | CK 073 / Chihuahua Rescue     |                      |          |          |
|                                 |        | Close of Business             | May 20, 2016         |          | Activity |
|                                 |        |                               |                      | Debits   | Credit   |
|                                 |        | Available Balance             | 19,554.77            |          | Items    |
|                                 |        | Collected Balance             | 44,791.42            | 0.00     | 0.0      |
|                                 |        | Ledger Balance<br>Hold Amount | 44,791.42            |          | aring    |
|                                 |        | Hold Amount                   | 0.00                 | 0.00     | 0.00     |
|                                 |        |                               |                      | 0.00     | 0.00     |
|                                 |        | One-day Float                 | 0.00                 | Over-the | -counter |
|                                 |        | Two-day Float                 | 0.00                 | 0.00     | 0.00     |
|                                 |        | Three-day Float               | 0.00                 |          |          |
|                                 |        | Over 3-day Float              | 0.00                 | 145      | res      |
|                                 |        |                               |                      | 0.00     | 0.00     |
|                                 |        |                               |                      | Tran     | sfers    |
|                                 |        |                               |                      | 0.00     | 0.00     |
|                                 |        |                               |                      | Tot      | -1       |
|                                 |        |                               |                      | 0.00     | 0.00     |

### **Current Day Summary**

This report contains balance information and activity totals for the current business day.

| urrent Day Information 🛛 🕜        |        |                                     |                        |                 |         |
|-----------------------------------|--------|-------------------------------------|------------------------|-----------------|---------|
| View Current Day Information for: | СК 073 | *                                   |                        |                 |         |
|                                   |        |                                     | Current Account Info   | rmation         |         |
|                                   |        | CK 073 / Chihuahua Rescue           |                        |                 |         |
|                                   |        | As of Date May 2                    | 3, 2016                | Current Day Act | tivity  |
|                                   |        |                                     |                        | Debits          | Credit  |
|                                   |        | Available Balance                   | 19,554.77              |                 | Items   |
|                                   |        | Collected Balance<br>Ledger Balance | 44,791.42<br>44,791.42 | 0.00            | 0.      |
|                                   |        | Hold Amount                         | 44,791.42              | Inclu           | earing  |
|                                   |        |                                     |                        | 0.00            | 0.      |
|                                   |        |                                     |                        | Over-the-       | counter |
|                                   |        |                                     |                        | 0.00            | 0.      |
|                                   |        |                                     |                        | Win             | res     |
|                                   |        |                                     |                        | 25,236.65       | 0.      |
|                                   |        |                                     |                        | Trans           | sfers   |
|                                   |        |                                     |                        | 0.00            | 0.4     |
|                                   |        |                                     |                        | Tot             |         |
|                                   |        |                                     |                        | 25,236.65       | 0.4     |
|                                   |        |                                     | Current Day Activity   | 5,681.8         | 88-     |

#### **Prior Day Detail**

This report contains prior day balance information and transactions posted to the account on the previous business day. This report shows information for all accounts.

|                                  | PRIOR DAY BALANCE IN | NFORMATION        |                |
|----------------------------------|----------------------|-------------------|----------------|
| ACCOUNT NUMBER:                  | 5140 DEMAND          | CLOSE OF BUSINE   | SS.: 2/04/16   |
| ACCOUNT NAME:                    | COMPUTERS LTD        |                   |                |
|                                  |                      | TOTAL ACH I       | TEMS           |
| AVAILABLE BALANCE:               | 1,632,760.23         | DEBITS            | CREDITS        |
| COLLECTED BALANCE:               |                      | .00               | 19,153.00      |
| CURRENT BALANCE                  | 1,632,760.23         | TOTAL INCLE       | ARING          |
| HOLD AMOUNT                      | .00                  | DEBITS            | CREDITS        |
|                                  |                      | .00               | .00            |
| ONE DAY FLOAT                    | .00                  | TOTAL OVER        | COUNTER        |
| TWO DAY FLOAT                    | .00                  | DEBITS            | CREDITS        |
| THREE DAY FLOAT:                 | .00                  | .00               | .00            |
| OVER 3 DAY FLOAT:                | .00                  | TOTAL WIRES       | 5              |
|                                  |                      | DEBITS            | CREDITS        |
|                                  |                      | .00               | .00            |
|                                  |                      | TOTAL TRANS       | FERS           |
|                                  |                      | DEBITS            | CREDITS        |
|                                  |                      | .00               | .00            |
|                                  |                      | TOTAL OF PRIC     | R DAY ACTIVITY |
|                                  |                      | DEBITS            | CREDITS        |
|                                  |                      | .00               | 19,153.00      |
|                                  | PRIOR DAY TRANS      | ACTION            |                |
| ACCOUNT NUMBER:<br>COMPUTERS LTD | 5140                 |                   |                |
| POSTED CHECK #                   | AMOUNT D/C           | DESCRIPTION       |                |
| 2/04/16                          | 19,153.00 C          | PAYROLL Co        | omputers       |
|                                  | (                    | CO ID#- 371360664 |                |
|                                  |                      | TOTAL DEBITS:     | .00            |
|                                  |                      | TOTAL CREDITS .:  | 19,153.00      |
|                                  | CURRENT DAY BALANCE  | INFORMATION       |                |
| ACCOUNT NUMBER:                  | 5140 DEMAND          | CURRENT DAY       | ACTIVITY       |
| ACCOUNT NAME                     | COMPUTERS LTD        |                   |                |
|                                  |                      | TOTAL ACH I       | TEMS           |

#### **Activity Report**

This report allows you to view transactions for a specific account or multiple accounts at once.

View results by date range, a specific date, the previous number of days, or the previous business day. You can further narrow down search results by the type of transaction, amounts, and check numbers.

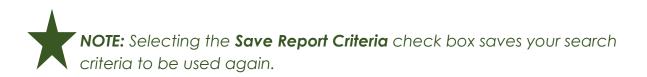

Ovation Bank 004/OVB-663 Highway 60Monett, MO. 67508-(417) 235-6652

| ctivity from 4/1/2017 to 4/30/2017 | ?                                                         |                  |            |                      |                       |
|------------------------------------|-----------------------------------------------------------|------------------|------------|----------------------|-----------------------|
| Account                            | ■ Description △                                           | Tura             | Account    | Balance              |                       |
| Account                            | ANALY BC 0002                                             | Type<br>Checking | *5140      | 1,245,147.54         |                       |
|                                    | ANALY BC 0002                                             | Checking         | *2236      | 1,671,125.15         |                       |
|                                    | ANALY BC 0003                                             | Checking         | *2733      | 41,626.45            |                       |
|                                    |                                                           |                  |            |                      |                       |
| Date Range                         | Between Dates     From 04/01/2017 23     To 04/30/2017 23 | Specific Date    | O Previous | s # of Days          | Previous Business Day |
| Transaction Type                   | All Transactions                                          |                  |            |                      |                       |
|                                    | Begin                                                     | End              |            |                      |                       |
| By Amount \$                       |                                                           | 5                |            |                      |                       |
|                                    | Start                                                     | End              |            |                      |                       |
| By Check #                         |                                                           |                  |            |                      |                       |
| Subtotal per Account               |                                                           |                  |            |                      |                       |
|                                    |                                                           |                  | Sav        | ve Report Criteria 🔲 |                       |
|                                    |                                                           |                  | F          | Reset Submit         |                       |

USE the **Transaction Type** drop-down list to determine what transactions this report covers. The options are **All Transactions**, **Groups**, and **Specific Transactions**. If you select **Groups**, then determine which groups to view.

| Transaction Type: | Groups   | ٣         |
|-------------------|----------|-----------|
|                   | All Deb  | its       |
|                   | All Cree | dits      |
|                   | All Che  | cks       |
|                   | All ACH  | Debits    |
|                   | All ACF  | l Credits |
|                   | All Wire | e Debits  |
|                   | All Wire | e Credits |

If you select Specific Transactions, then determine which transaction types to view.

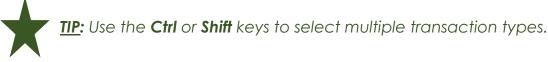

**Transaction Type:** Specific Transactions v 14 640 759 - Single NetTeller Wire 760 NetTeller Repetitive Wire 825 826 Account Analysis Bill Fee Account Analysis Charge Account Recon Credit Account Service Fee Accounts Payable Payment Accrued Interest Credit Accrued Interest Debit ACH Credit ACH Debit Add Int to Bal.-Raise YTD Adds to YTD Interest AFT Credit AFT Debit ATM - Withdrawal - DDA ATM Credit Reversal ATM Dehit Reversal

| Ovation Ban<br>563 Highwa |            | VB               |                  |                | Activity                                                               |                  |          |           |           |
|---------------------------|------------|------------------|------------------|----------------|------------------------------------------------------------------------|------------------|----------|-----------|-----------|
| Monett, MO                |            |                  |                  |                |                                                                        |                  |          |           |           |
| The balance               | column ind | dicates the acco | unt's balance as | of that trai   | saction's posting date and time.                                       |                  |          |           |           |
| Account                   | ¢          | Date 🛟           | Ref Num 💲        | Tran 🛟<br>Code | Statement Description                                                  | ¢ I              | Debit 💲  | Credit 💠  | Balan     |
| ANALY BC                  | 0002       | 04/27/2017       |                  | 163            | PAYROLL Tyson Computers-CO<br>371360664-ID #- PPD-<br>123456000000001  | ID#-<br>TRACE #- |          | 17,209.00 | 1,240,471 |
| ANALY BC                  | 0002       | 04/25/2017       |                  | 163            | PAYROLL Tyson Computers CO<br>371360664 ID #- PPD<br>123456000000001   | ID#-<br>TRACE #- |          | 15,567.00 | 1,223,262 |
| ANALY BC                  | 0002       | 04/24/2017       | 1038             | 90             | Check 1038                                                             |                  | (46.10)  |           | 1,207,695 |
| ANALY BC                  | 0002       | 04/24/2017       | 1037             | 90             | Check 1037                                                             |                  | (55.53)  |           | 1,207,741 |
| ANALY BC                  | 0002       | 04/24/2017       |                  | 20             | Regular Deposit                                                        |                  |          | 28.67     | 1,207,796 |
| ANALY BC                  | 0002       | 04/21/2017       |                  | 163            | PAYROLL Tyson Computers CO<br>371360664 ID #- PPD<br>12345600000001    | ID#-<br>TRACE #- |          | 14,789.00 | 1,207,768 |
| ANALY BC                  | 0002       | 04/20/2017       |                  | 163            | PAYROLL Tyson Computers CO<br>371360664 ID #- PPD 1<br>12345600000001  | ID#-<br>TRACE #- |          | 18,382.00 | 1,192,979 |
| ANALY BC                  | 0002       | 04/18/2017       |                  | 163            | PAYROLL Tyson Computers CO<br>371360664 ID #- PPD 1<br>123456000000001 | ID#-<br>TRACE #- |          | 11,506.00 | 1,174,597 |
| ANALY BC                  | 0002       | 04/13/2017       |                  | 227            | ATM ANGOLA IN CARD# 6147                                               |                  | (40.00)  |           | 1,163,091 |
| ANALY BC                  | 0002       | 04/13/2017       |                  | 163            | PAYROLL Tyson Computers CO<br>371360664 ID #- PPD 1<br>123456000000001 | ID#-<br>TRACE #- |          | 13,925.00 | 1,163,131 |
| ANALY BC                  | 0002       | 04/11/2017       |                  | 228            | POS DEBIT BROOKSHIRE BROTH<br>WA CARD# 1490                            | IERS SEATTLE     | (49.77)  |           | 1,149,206 |
| ANALY BC                  | 0002       | 04/11/2017       |                  | 644            | Transfer to DDA Acct No.<br>@XXXXXXXXXX@4282-D                         |                  | (947.00) |           | 1,149,255 |
| ANALY BC                  | 0002       | 04/11/2017       |                  |                | Transfer to DDA Acct No.<br>@XXXXXXXXXXXXXXXXXXXXXXXXXXXXXXXXXXXX      |                  | (817.21) |           | 1,150,202 |
| ANALY BC                  | 0002       | 04/11/2017       |                  |                | Transfer to DDA Acct No.<br>@XXXXXXXXXXQ04225-D                        |                  | (758.28) |           | 1,151,020 |
| ANALY BC                  | 0002       | 04/11/2017       |                  |                | Transfer to DDA Acct No.<br>@XXXXXXXXXXXXXXXXXXXXXXXXXXXXXXXXXXXX      |                  | (614.42) |           | 1,151,778 |
| ANALY BC                  | 0002       | 04/11/2017       |                  |                | Transfer to DDA Acct No.<br>@XXXXXXXXXX@4860-D                         |                  | (459.73) |           | 1,152,392 |
| ANALY BC                  | 0002       | 04/11/2017       |                  | 163            | PAYROLL Tyson Computers CO<br>371360664 ID #- PPD 1<br>123456000000001 | ID#-<br>TRACE #- |          | 14,002.00 | 1,152,852 |
| ANALY BC                  | 0002       | 04/10/2017       |                  | 163            | PAYROLL Tyson Computers CO<br>371360664 ID #- PPD 1<br>12345600000001  | ID#-<br>TRACE #- |          | 18,459.00 | 1,138,850 |
| ANALY BC                  | 0002       | 04/07/2017       |                  | 227            | ATM SIOUX FALLS SD CARD# 61                                            | 70               | (400.00) |           | 1,120,391 |
| ANALY BC                  | 0002       | 04/06/2017       |                  | 163            | PAYROLL Tyson Computers CO<br>371360664 ID #- PPD<br>123456000000001   | ID#-<br>TRACE #- |          | 18,459.00 | 1,120,791 |
| ANALY BC                  | 0002       | 04/05/2017       | 1036             | 90             | Check 1036                                                             |                  | (46.75)  |           | 1,102,332 |

Refine Search New Search

**TIP:** SELECT **Refine Search** to return to the previous screen with the previously entered search criteria still populated. You can then modify the previously entered search criteria. SELECT **New Search** to return to the previous screen with only Between Dates selected and the date range of the previous full month entered.

#### Summary Report

View totals for a specific account or multiple accounts at once. View results by date range, a specific date, the previous number of days, or the previous bysiness day.

**NOTE:** Selecting the **Save Report Criteria** check box saves your search criteria to be used again.

| Accou      | int  | ■ Description △ |               | Туре    | Account            | Balance         |        |
|------------|------|-----------------|---------------|---------|--------------------|-----------------|--------|
|            |      | ANALY BC 0002   | C             | hecking | *5140              | 1,245,147.54    |        |
|            |      | ANALY BC 0003   | C             | hecking | *2236              | 1,671,125.15    |        |
|            |      | ANALY BS 0001   | C             | hecking | *2733              | 41,626.45       |        |
|            |      |                 |               |         |                    |                 |        |
| Date Range | • B  | etween Dates    | Specific Date | 0       | Previous # of Days | Previous Busine | ss Day |
|            | From | 04/01/2017      |               |         |                    |                 |        |
|            | То   | 04/30/2017      |               |         |                    |                 |        |
|            |      |                 |               |         |                    |                 |        |
|            |      |                 |               |         | Save Report Crite  | ria 🔲           |        |
|            |      |                 |               |         | Re                 | set Submit      |        |

| ry from | 04/01 | /2017 | to 04 | /30/20 |
|---------|-------|-------|-------|--------|

| 14 4 1         | of 2 🌢 🔰      |              | Find   Next   | <b>₽.</b> €   |                    |                      |                      |                 |              |
|----------------|---------------|--------------|---------------|---------------|--------------------|----------------------|----------------------|-----------------|--------------|
| Wation Bank 00 |               |              |               | Summa         | ary                |                      |                      |                 |              |
| Ionett, MO. 67 |               |              |               |               |                    |                      |                      |                 |              |
|                |               |              |               |               |                    |                      |                      |                 |              |
| ANALY BC       | 0002          | Checking     | *5140         |               |                    |                      |                      |                 |              |
| Date           | Total Credits | Total Debits | One Day Float | Two Day Float | Current<br>Balance | Available<br>Balance | Collected<br>Balance | # of<br>Credits | # o<br>Debit |
| 2017-04-01     | 0.00          | 0.00         | 0.00          | 0.00          | 0.00               | 0.00                 | 0.00                 | 0               |              |
| 2017-04-02     | 0.00          | 0.00         | 0.00          | 0.00          | 0.00               | 0.00                 | 0.00                 | 0               |              |
| 2017-04-03     | 25.00         | 0.00         | 0.00          | 0.00          | 1,085,162.42       | 1,085,162.42         | 1,085,162.42         | 1               |              |
| 2017-04-04     | 18,847.00     | 0.00         | 0.00          | 0.00          | 1,104,009.42       | 1,104,009.42         | 1,104,009.42         | 1               |              |
| 2017-04-05     | 0.00          | 1,676.81     | 0.00          | 0.00          | 1,102,332.61       | 1,102,332.61         | 1,102,332.61         | 0               |              |
| 2017-04-06     | 18,459.00     | 0.00         | 0.00          | 0.00          | 1,120,791.61       | 1,120,791.61         | 1,120,791.61         | 1               |              |
| 2017-04-07     | 0.00          | 400.00       | 0.00          | 0.00          | 1,120,391.61       | 1,120,391.61         | 1,120,391.61         | 0               |              |
| 2017-04-08     | 0.00          | 0.00         | 0.00          | 0.00          | 1,120,391.61       | 1,120,391.61         | 1,120,391.61         | 0               |              |
| 2017-04-09     | 0.00          | 0.00         | 0.00          | 0.00          | 1,120,391.61       | 1,120,391.61         | 1,120,391.61         | 0               |              |
| 2017-04-10     | 18,459.00     | 0.00         | 0.00          | 0.00          | 1,138,850.61       | 1,138,850.61         | 1,138,850.61         | 1               |              |
| 2017-04-11     | 14,002.00     | 3,646.41     | 0.00          | 0.00          | 1,149,206.20       | 1,149,206.20         | 1,149,206.20         | 1               |              |
| 2017-04-12     | 0.00          | 0.00         | 0.00          | 0.00          | 1,149,206.20       | 1,149,206.20         | 1,149,206.20         | 0               |              |
| 2017-04-13     | 13,925.00     | 40.00        | 0.00          | 0.00          | 1,163,091.20       | 1,163,091.20         | 1,163,091.20         | 1               |              |
| 2017-04-14     | 0.00          | 0.00         | 0.00          | 0.00          | 1,163,091.20       | 1,163,091.20         | 1,163,091.20         | 0               |              |
| 2017-04-15     | 0.00          | 0.00         | 0.00          | 0.00          | 1,163,091.20       | 1,163,091.20         | 1,163,091.20         | 0               |              |
| 2017-04-16     | 0.00          | 0.00         | 0.00          | 0.00          | 1,163,091.20       | 1,163,091.20         | 1,163,091.20         | 0               |              |
| 2017-04-17     | 0.00          | 0.00         | 0.00          | 0.00          | 1,163,091.20       | 1,163,091.20         | 1,163,091.20         | 0               |              |
| 2017-04-18     | 11,506.00     | 0.00         | 0.00          | 0.00          | 1,174,597.20       | 1,174,597.20         | 1,174,597.20         | 1               |              |
| 2017-04-19     | 0.00          | 0.00         | 0.00          | 0.00          | 1,174,597.20       | 1,174,597.20         | 1,174,597.20         | 0               |              |
| 2017-04-20     | 18,382.00     | 0.00         | 0.00          | 0.00          | 1,192,979.20       | 1,192,979.20         | 1,192,979.20         | 1               |              |
| 2017-04-21     | 14,789.00     | 0.00         | 0.00          | 0.00          | 1,207,768.20       | 1,207,768.20         | 1,207,768.20         | 1               |              |
| 2017-04-22     | 0.00          | 0.00         | 0.00          | 0.00          | 1,207,768.20       | 1,207,768.20         | 1,207,768.20         | 0               |              |
| 2017-04-23     | 0.00          | 0.00         | 0.00          | 0.00          | 1,207,768.20       | 1,207,768.20         | 1,207,768.20         | 0               |              |
| 2017-04-24     | 28.67         | 101.63       | 0.00          | 0.00          | 1,207,695.24       | 1,207,695.24         | 1,207,695.24         | 1               |              |
| 2017-04-25     | 15,567.00     | 0.00         | 0.00          | 0.00          | 1,223,262.24       | 1,223,262.24         | 1,223,262.24         | 1               |              |
| 2017-04-26     | 0.00          | 0.00         | 0.00          | 0.00          | 1,223,262.24       | 1,223,262.24         | 1,223,262.24         | 0               |              |
| 2017-04-27     | 17,209.00     | 0.00         | 0.00          | 0.00          | 1,240,471.24       | 1,240,471.24         | 1,240,471.24         | 1               |              |
| 2017-04-28     | 0.00          | 0.00         | 0.00          | 0.00          | 1,240,471.24       | 1,240,471.24         | 1,240,471.24         | 0               |              |
| 2017-04-29     | 0.00          | 0.00         | 0.00          | 0.00          | 1,240,471.24       | 1,240,471.24         | 1,240,471.24         | 0               |              |
| 2017-04-30     | 0.00          | 0.00         | 0.00          | 0.00          | 1,240,471.24       | 1,240,471.24         | 1,240,471.24         | 0               |              |
| 15/2017 2:44   | 54 04         |              |               |               |                    |                      |                      | Da              | ao 1 cf      |
| /5/2017 3:46:  | 54 PM         |              |               |               |                    |                      |                      | Pa              | ge 1 of      |

 $\star$ 

**<u>TIP</u>**: SELECT **Refine Search** to return to the previous screen with the previously entered search criteria still populated. You can then modify the previously entered search criteria. SELECT **New Search** to return to the previous screen with only Between Dates selected and the date range of the previous full month entered.

#### Saved Report

Use this report to access activity and summary reports flagged as a saved report. Rename, delete, or view the report. SELECT **Run Report** to run the report.

| Saved Reports      |                |            |        |        |
|--------------------|----------------|------------|--------|--------|
| Saved Report Name: | Report Type:   |            |        |        |
| All Summary        | Summary Report | Run Report | Rename | Delete |

To modify the search criteria, SELECT New Search.

### **POSITIVEPAY EXCEPTION REPORTS**

| <b>^</b><br>Main | 🔀<br>Cash Management | ₩<br>Smart Budget | X<br>Options |              |       |     |
|------------------|----------------------|-------------------|--------------|--------------|-------|-----|
| ACH ARP          | Reporting            | File Status       |              |              |       |     |
| Prior Day        | Current Day          | Position Activ    | vity Summary | Positive Pay | Saved | EDI |

- 1. NAVIGATE Cash Management > Reporting > PositivePay
- 2. SELECT Items

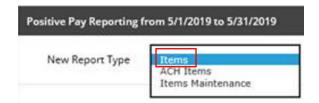

3. USE Account, Date Range, Exception reasons, and other parameters to narrow down search.

| Account    | Description                   | Туре                                                                                                    | Account         | Balance                               |
|------------|-------------------------------|----------------------------------------------------------------------------------------------------|-----------------|---------------------------------------|
| Date Range | Between Dates     From     To | Specific Date                                                                                                    | O Previous # of | Days O Previous Business Day          |
|            | Status                        | Ali                                                                                                    | ·               |                                       |
| Exc        | eption Reason<br>By Amount \$ | All<br>Stop Payment<br>Voided Item<br>Dormant Item<br>Stale Date<br>Zero Serial<br>Maximum Amount<br>Invalid Amount<br>Duplicate<br>Not Issued | End<br>\$       |                                       |
|            | By Check #                    | Payee Mismatch                                                                                                    | End             |                                       |
|            |                               |                                                                                                    |                 | ave Report Criteria 🗌<br>Reset Submit |

4. CLICK Submit.

5. Exception Items report shows cleared and returned status. Returned status will also include Exception Reason.

| oples State Bank<br>05 Stewart Ave<br>ausau WI 54401 |                |                          | E                | xception Items           |                    |                     |          |                       |
|------------------------------------------------------|----------------|--------------------------|------------------|--------------------------|--------------------|---------------------|----------|-----------------------|
| Account ‡<br>Number                                  | Check Number 🛟 | Entered \$<br>Date       | Issued ‡<br>Date | Posted ‡ Payee ‡<br>Date | Issued ‡<br>Amount | Posted \$<br>Amount | Status ‡ | Exception ‡<br>Reason |
| Int Acct<br>0573                                     | 1246357        | 4/22/2019<br>12:00:00 AM | 4/22/2019        | 5/8/2019                 | \$161.11           | \$161.11            | Cleared  |                       |
| Int Acct<br>0573                                     | 1246917        | 5/8/2019<br>12:00:00 AM  |                  | 5/8/2019                 | \$0.00             | \$267.66            | Returned | Invalid Amoun         |
| Int Acct<br>0573                                     | 1246744        | 5/13/2019<br>12:00:00 AM | 5/13/2019        | 5/17/2019                | \$1,680.00         | \$1,680.00          | Cleared  |                       |
| Int Acct<br>0573                                     | 1246745        | 5/13/2019<br>12:00:00 AM | 5/13/2019        | 5/21/2019                | \$375.00           | \$375.00            | Cleared  |                       |
| Int Acct<br>0573                                     | 1246752        | 5/13/2019<br>12:00:00 AM | 5/13/2019        | 5/20/2019                | \$3.00             | \$3.00              | Cleared  |                       |
| Int Acct<br>0573                                     | 1247538        | 5/30/2019<br>12:00:00 AM |                  | 5/30/2019                | \$0.00             | \$2,745.00          | Returned | Not Issue             |
| Int Acct<br>0573                                     | 1247541        | 5/30/2019<br>12:00:00 AM |                  | 5/30/2019                | \$0.00             | \$2,745.00          | Returned | Not Issue             |
| Int Acct<br>0573                                     | 1246753        | 5/13/2019<br>12:00:00 AM | 5/13/2019        | 5/17/2019                | \$225.38           | \$225.38            | Cleared  |                       |
| Int Acct<br>0573                                     | 1246754        | 5/13/2019<br>12:00:00 AM | 5/13/2019        | 5/15/2019                | \$211.07           | \$211.07            | Cleared  |                       |
| Int Acct<br>0573                                     | 1246755        | 5/13/2019<br>12:00:00 AM | 5/13/2019        | 5/14/2019                | \$1,500.00         | \$1,500.00          | Cleared  |                       |
| Int Acct<br>0573                                     | 1246756        | 5/13/2019<br>12:00:00 AM | 5/13/2019        | 5/15/2019                | \$6,016.80         | \$6,016.80          | Cleared  |                       |
| Int Acct<br>0573                                     | 1247624        | 5/30/2019<br>12:00:00 AM |                  | 5/30/2019                | \$0.00             | \$2,745.00          | Returned | Not Issue             |

Refine Search

New Search

### **MISCELLANEOUS TIPS & TRICKS**

### **Online Account Pseudo Names**

The ability to give online accounts "nicknames" is a function only available to Full Online Administrators. These pseudo names help easily distinguish between accounts for all users who have access.

- SELECT Cash Manager
- ENTER token, if applicable
- o SELECT Options
- o SELECT Account
- o ENTER your New Account Pseudo Name in each field
  - <u>NOTE</u>: Keeping the last four (4) digits of the account number in the pseudo name is recommended. It helps during any subsequent inquiry calls.
- o SELECT Submit

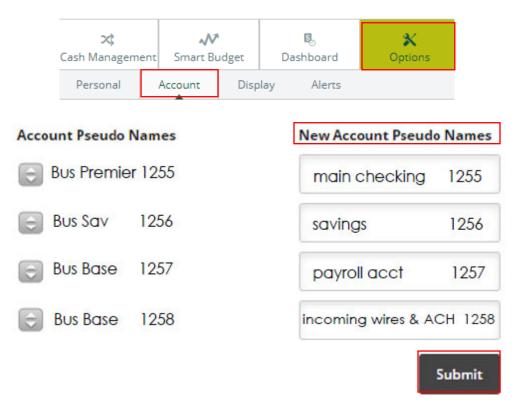